**USER'S GUIDE** 

# Global Aliasing T.

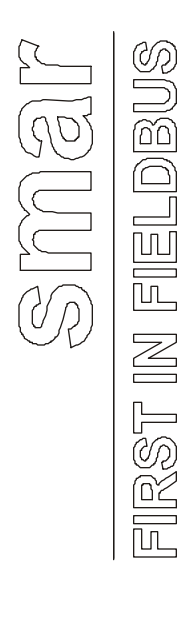

**JUN / 04 Global Aliasing VERSION 7.1**

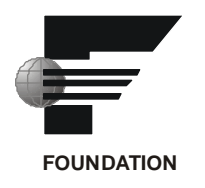

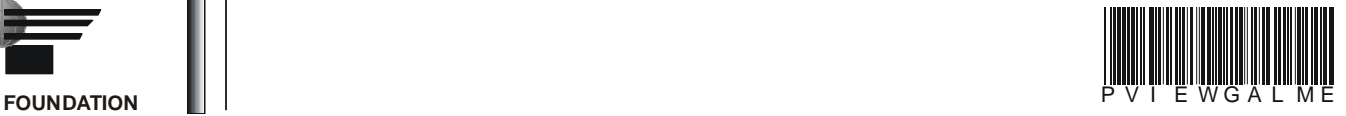

# **Global Aliasing**

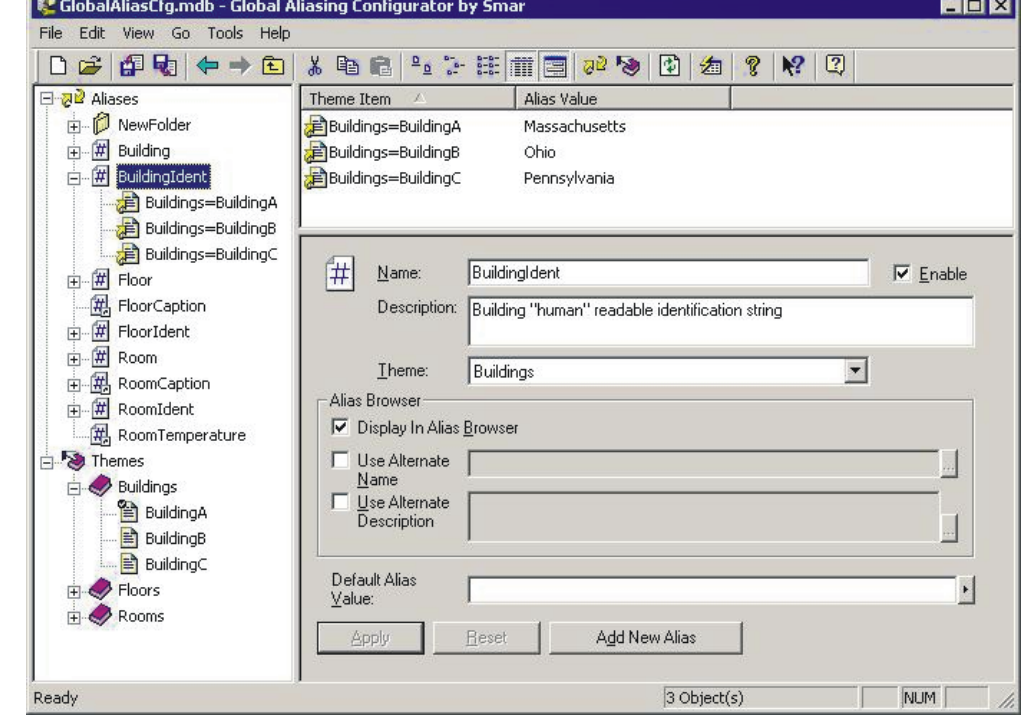

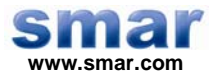

**Specifications and information are subject to change without notice. Up-to-date address information is available on our website.** 

**web: www.smar.com/contactus.asp** 

# **Index**

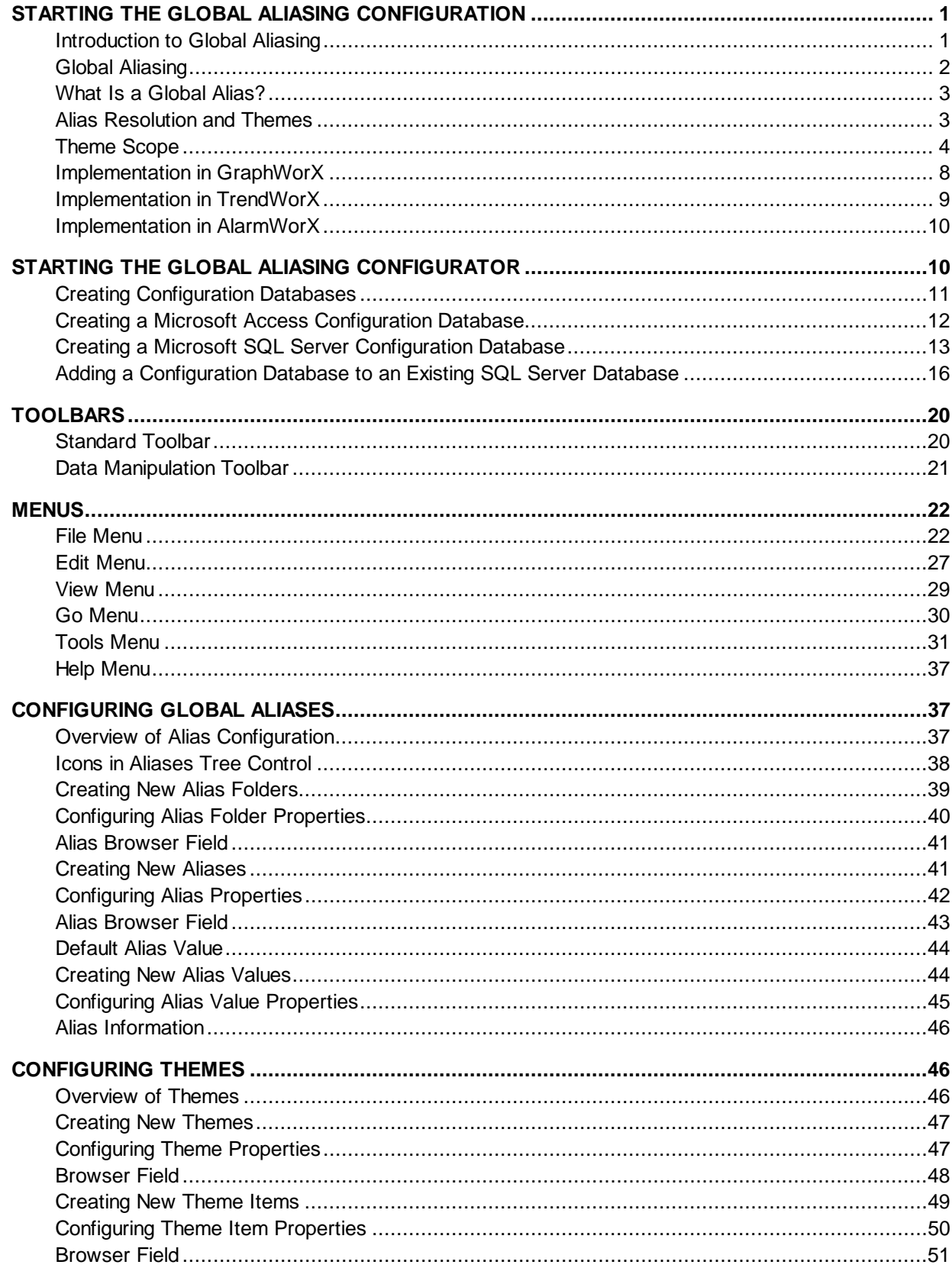

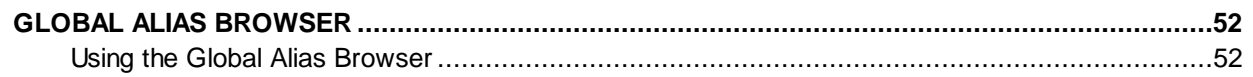

# **Global Aliasing Configurator**

# *Starting the Global Aliasing Configuration*

# **Introduction to Global Aliasing**

The Global Aliasing System is a new, powerful feature implemented in ProcessView clients and servers, GraphWorX, TrendWorX, and AlarmWorX. Global aliases are stored in the central global database (Microsoft SQL Server and Microsoft Access) and can be accessed over the network from miscellaneous clients. To provide a reasonable performance, the local clients do not connect directly to the database (Global Aliasing Engine Server), but they communicate with a Global Aliasing Client, which will obtain the requested information and cache it locally. The figure below shows the Global Aliasing System architecture.

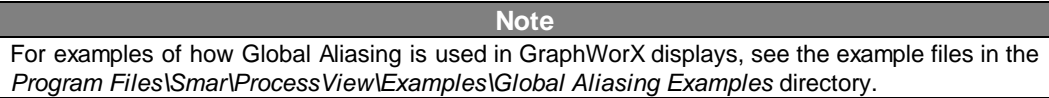

# **Global Aliasing**

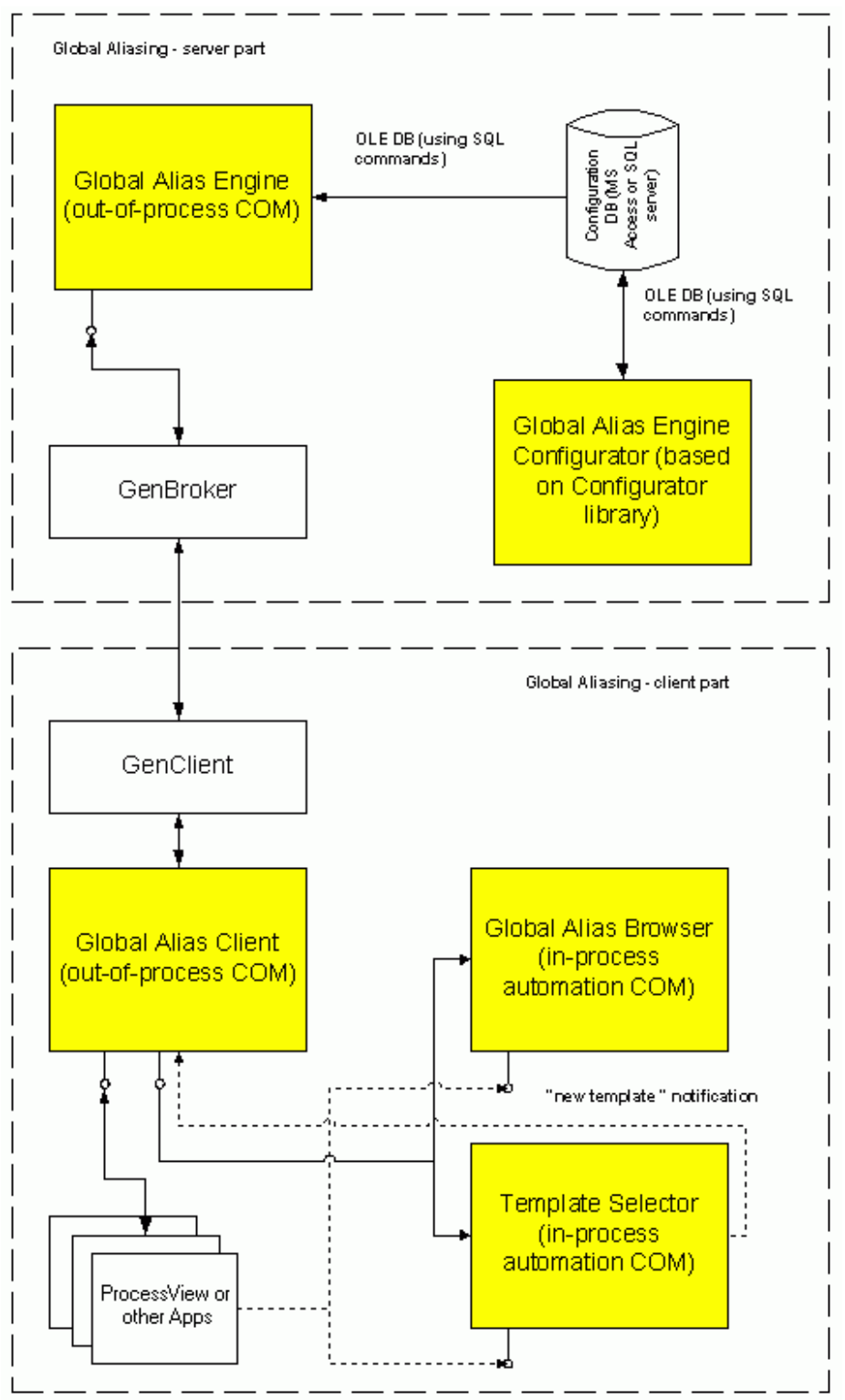

*Figure 1. Global Aliasing System Architecture* 

# **What Is a Global Alias?**

A **global alias** is a data string that enables you to reference multiple data sources (e.g. a trend pen in TrendWorX or a process point in GraphWorX) with one unique name. Because you can reference multiple data sources from a single location, global aliasing can reduce the overall number of individual display files you need to create.

The Global Aliasing System provides global storage for a string of aliases and resolves the aliases in runtime. The aliases can be used in OPC tags, menu items, file names, etc. The figure below shows how a global alias links to multiple OPC tags in a GraphWorX display, for example. The data values with which the global aliases are associated are called **alias values.** All global aliases and alias values are created and configured in the Global Aliasing Configurator.

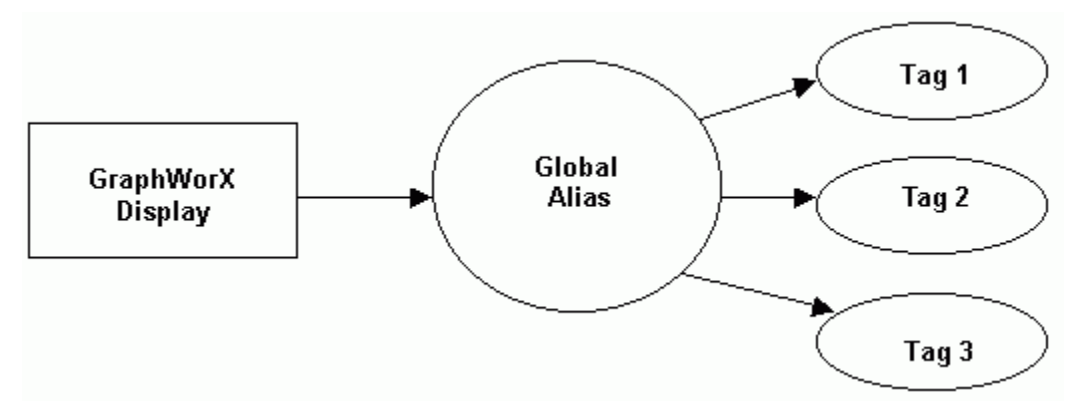

*Figure 2. Single Alias for Multiple Data Sources* 

# **Alias Resolution and Themes**

**Alias resolution** is the process of assigning a specific tag value to an alias. You can assign one of multiple tags to the alias (e.g. Tag 1), as shown in the figure below.

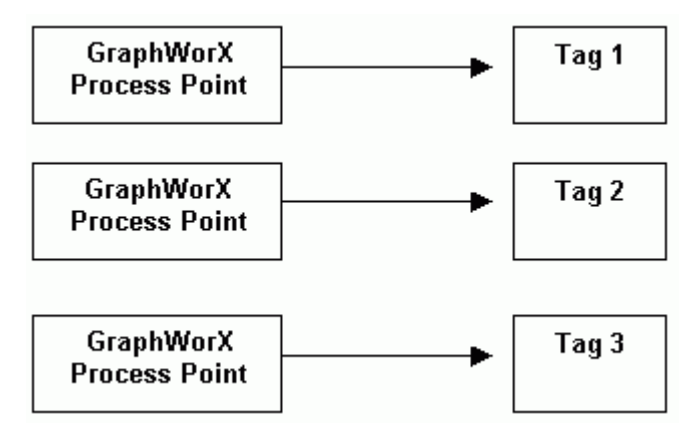

*Figure 3. Aliasing Multiple Tags* 

Each global alias can be associated with a theme. A **theme** links a global alias to one or more data values (e.g. tags). The Global Aliasing database allows you to assign to aliases different values based on the currently selected theme. The themes can change dynamically, either programmatically through automation API or by a GraphWorX pick action. The figure below shows how a generic single alias can be used, for example, to link multiple tags to a single process point in GraphWorX. The Global Aliasing Engine Server resolves the alias values and theme items that are associated with the data values (e.g. tags), as shown in the figure below.

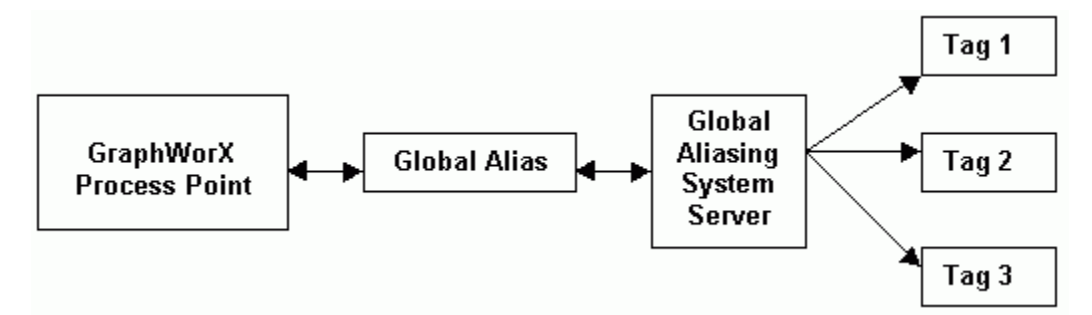

*Figure 4. Alias Resolution* 

Each theme can have one or more theme items associated with it, and each alias value can be associated with a theme item. A **theme item** allows you to switch between the data values that are linked to the theme, as shown in the figure below. For example, if you have one theme with three theme items, and each theme item is associated with a tag, you can toggle between the theme items (and therefore the tags). Thus, you have a single process point associated with three different values, as shown in the figure below. All themes and theme items are created and configured in the Global Aliasing Configurator.

In addition, a single alias can be read by many different applications (e.g. GraphWorX, TrendWorX, and AlarmWorX), as shown in the figure below. You can also associate multiple aliases with a single theme.

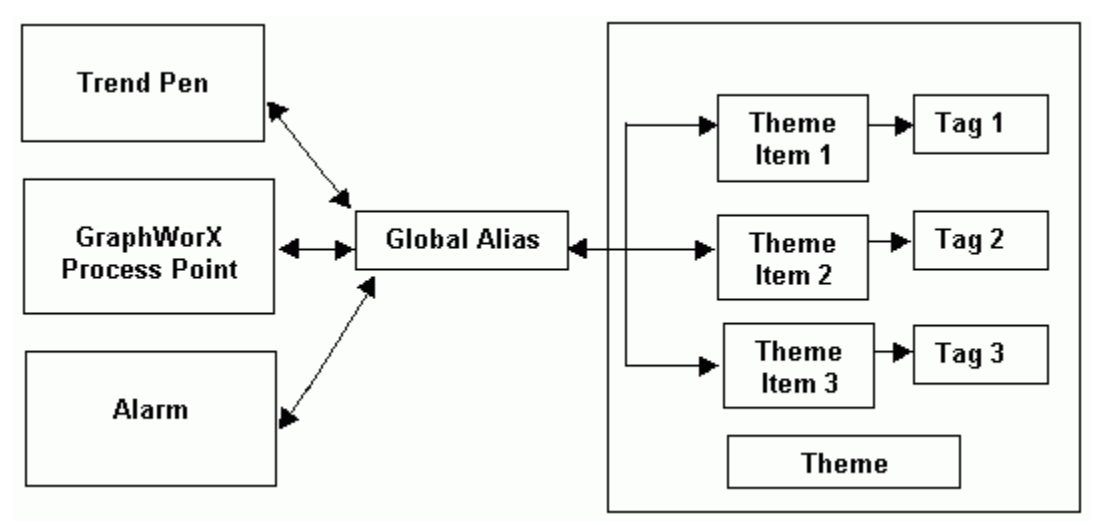

*Figure 5. Using Theme Items to Switch Between Data Values* 

# **Theme Scope**

The resolution of aliases is controlled by the theme scope (i.e. on what level a theme is applied to your application). The Global Aliasing system supports three different levels of aliases, as shown in the figure below:

•**Machine-Level:** Applies to the whole computer.

•**Process-Level:** Applies to the current process (e.g. GraphWorX with pop-up windows, a TrendWorX pen, or an AlarmWorX Viewer).

•**Document-Level:** Applies only to the current document/display and its embedded controls (e.g. a GraphWorX pop-up window). **Note** 

Document level aliasing is available only in GraphWorX. It does not apply to the TrendWorX and AlarmWorX Viewer ActiveX controls.

The aliases are assigned to a certain group based on the following delimiters:

- <!MACHINE!>
- <@PROCESS@>
- <#DOCUMENT#>

In GraphWorX, you can have multiple levels of documents, or pop-up windows, as shown in the figure below.

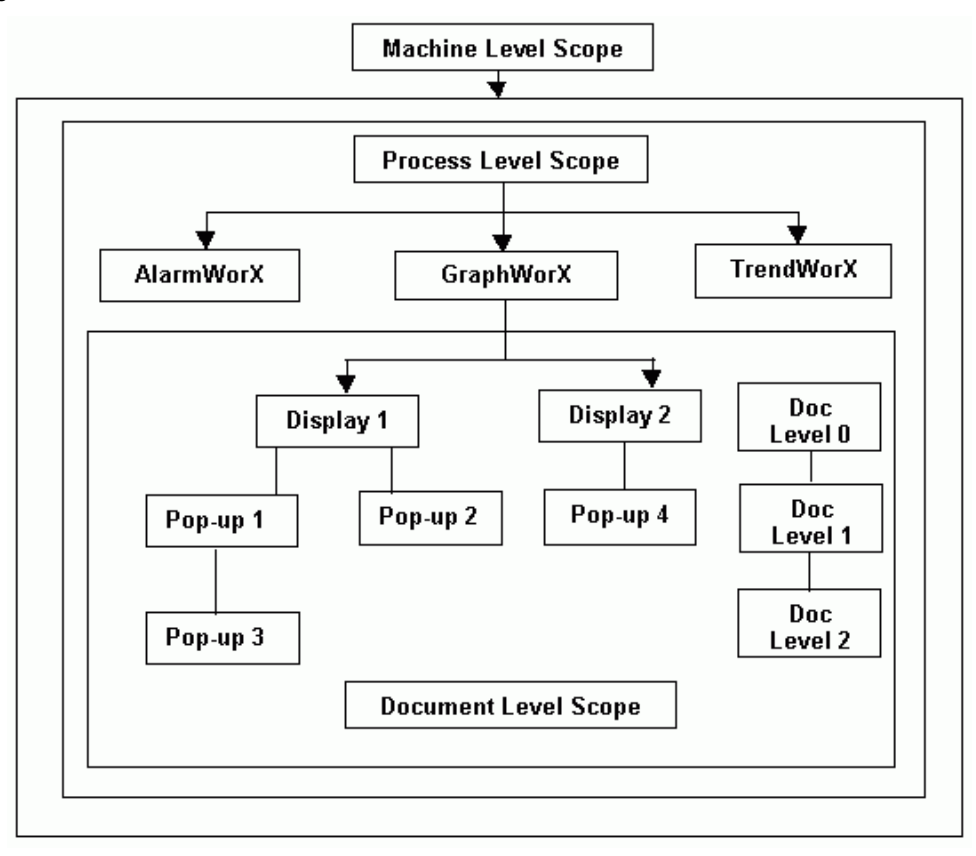

### *Figure 6. Overview of Theme Scopes*

The document level theme scope is defined in the GraphWorX **Display Properties.** To define the default theme scope in GraphWorX:

1. Select **Display Properties** from the **Format** menu, as shown in the figure below.

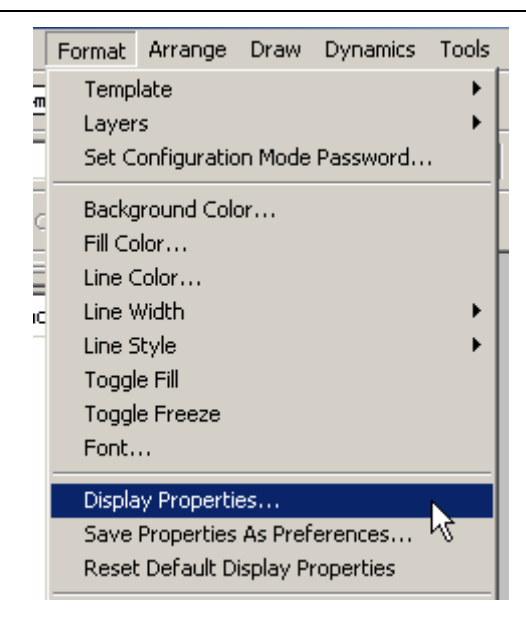

*Figure 7. Opening the Display Properties in GraphWorX* 

2. This opens the **Display Properties** dialog box. Click on the **Runtime Advanced** tab, as shown in the figure below.

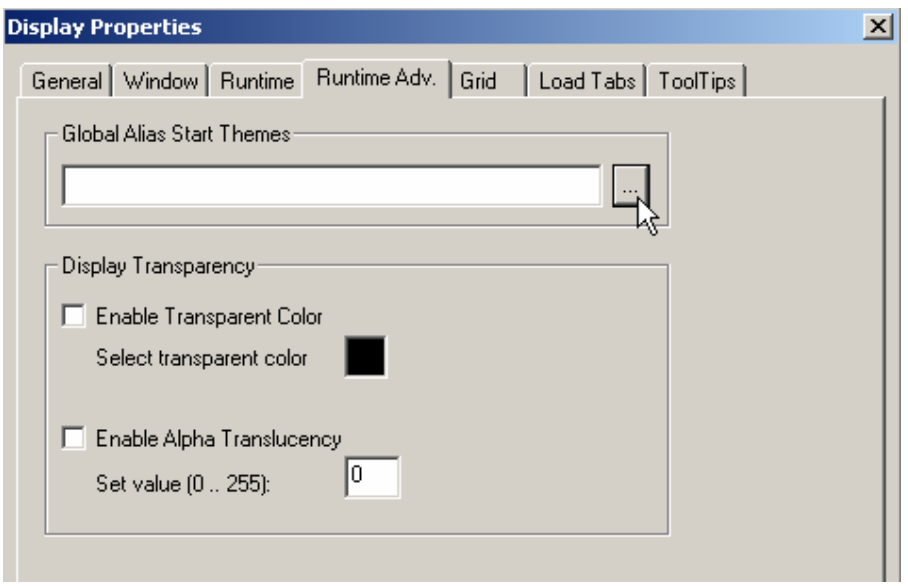

*Figure 8. Display Properties in GraphWorX* 

3. To select a global alias start theme, either type a theme name in the text field under **Global Alias Start Themes** or click the **...** button to select a theme from the **Themes** dialog box, as shown in the figure below:

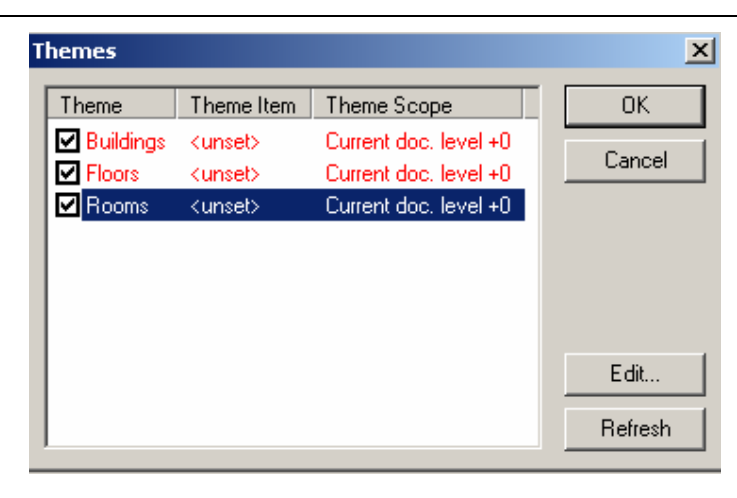

*Figure 9. Choosing a Global Alias Start Theme* 

4. To define the theme scope, highlight a theme and click the **Edit** button. This opens the **Theme Editor** dialog box, as shown in the figure below. Select a **Theme Item** (e.g. "Room1") to associate with the start theme. Under Theme **Scope,** you can specify an **Absolute** theme scope (e.g. machine level, process level, or document level. Alternatively, you can specify a scope for the theme that is **relative to the current document level** (e.g. main display, pop-up window 1, pop-up window 2, etc.). Click **OK.**

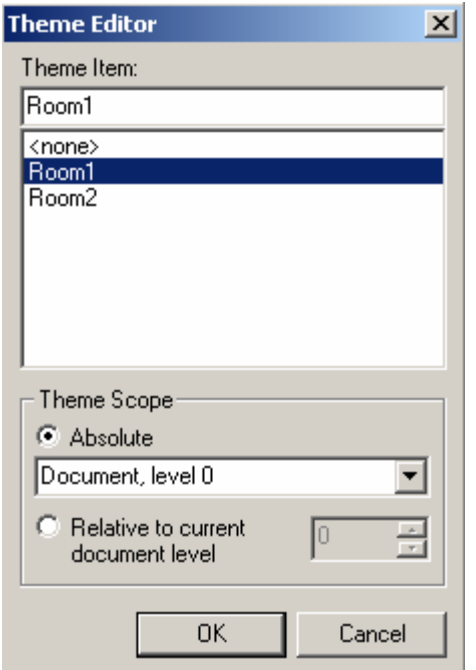

*Figure 10. Specifying the Theme Item and Scope* 

5. The selected **Theme Item** and **Theme Scope** are now indicated in the **Themes** dialog, as shown in the figure below. Click **OK.**

| <b>Themes</b>      |                 |                       | ×       |
|--------------------|-----------------|-----------------------|---------|
| Theme              | Theme Item      | Theme Scope           | 0K      |
| <b>☑</b> Buildings | <unset></unset> | Current doc. level +0 |         |
| <b>⊽I</b> Floors   | <unset></unset> | Current doc. level +0 | Cancel  |
| ⊠∣Rooms            | Room1           | Document, level 0     |         |
|                    |                 |                       |         |
|                    |                 |                       |         |
|                    |                 |                       |         |
|                    |                 |                       |         |
|                    |                 |                       | Edit    |
|                    |                 |                       |         |
|                    |                 |                       | Refresh |

*Figure 11. Theme Scope Indicated* 

6. The selected themes appear under **Global Alias Start Themes** in the **Display Properties**  dialog box, as shown in the figure below.

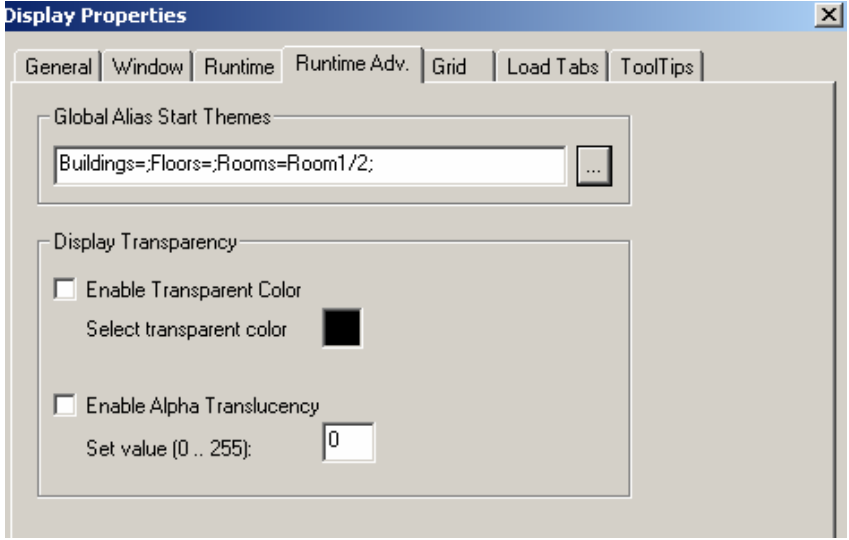

*Figure 12. Global Alias Themes Added to Display Properties* 

# **Implementation in GraphWorX**

GraphWorX supports Global Aliasing by interfacing to the Global Aliasing Server. Global aliasing is integrated into the following GraphWorX features:

- Support for visible objects (rectangles, ellipses, lines, etc.)
	- o Description
	- o Custom command
	- o Global Alias Browser for general page
- Support for dynamics (size, location, rotation, etc.)
	- o OPC Tag, High Range and Low Range
	- o Description
	- o Custom command
	- o Global Alias Browser for expressions and connections
- Support for text objects (text, button, etc.)
	- o Label
	- o Global Alias Browser for label and descriptions
- Support for display buttons
	- o Display file (supported automatically by inheritance from PICK)
	- o Label (supported automatically by inheritance from Text)
	- o Global Alias Browser for labels and descriptions
- Support for state fields
	- o StateValue
	- o StateString
	- o Default Value
- Access the Global Alias Browser from the description and language edit boxes for Analog Selector, Animator, Color, ColorAnalog, and Digital Selector
- Flash, Hide, Location, Pick, Process Points, Rotation, Size, Time/Date
- State Fields and connected the code behind the pages.
	- o Added browse buttons to Local Variables InitVal, LoRange, HiRange, DisplayTabs, Windows Properties
- Display Properties
	- o Caption
	- o Download Value 2x
	- o Toggle Value 3x
- New pick action Select GAS (Global Aliasing System) Theme
- Command Line Support: GraphWorX allows you to set the initial global alias themes using a command line argument:

-Themes="MACHINE=<Buildings=Building1"

The syntax conforms to pick action Select GAS (Global Aliasing System) Theme syntax.

# **Implementation in TrendWorX**

The TrendWorX Viewer supports Global Aliasing by interfacing to the Global Aliasing Server. The following strings can be aliased:

**Title** 

o Title

- **Ranges** 
	- o Hi Tag, Lo Tag, Format, Format XY
- **Details** 
	- o Format
- **Pen** 
	- o Point Name, Hi Tag, Low Tag, Description, Units, Details Format, Ranges Format, Persistent Group Name
- **URL Path** 
	- o Configured in the **General** tab of the **TrendWorX Viewer ActiveX Properties**  dialog box.
- **Expressions** 
	- o In the **Expression Editor,** click the **Tags** button and select **Global Aliases** from the pop-up menu to open the **Global Alias Browser.**

Currently the TrendWorX Viewer supports machine-level and process-level aliasing. All fields, which support aliasing, have been interfaced to the Global Alias Browser dialog, which is evoked by clicking on the **…** button.

The user first connects a real time, persistent, or historical tag and then has the option to alias the entire pen string or part of it. Global aliasing is also supported also for drag-and-drop operations as well as related OLE automation methods.

- □ What is NOT supported:
	- o Runtime editing of aliased fields
	- o Aliases resulting in new global aliases (i.e. a resolved alias is also an alias)
	- o Local settings saving if Global Aliases are used.

### **Implementation in AlarmWorX**

The AlarmWorX Viewer ActiveX supports Global Aliasing by interfacing to the Global Aliasing Server.

Currently the AlarmWorX Viewer supports machine-level and process-level aliasing. All fields that support aliasing have been interfaced to the Global Alias Browser dialog, which is evoked by clicking on the **…** button in the configuration.

In addition, the AlarmWorX Viewer now has an integrated Global Alias Browser.

When specifying a global alias in the **Alarm Viewer ActiveX Properties** dialog box, you can also select a global alias from the **Global Alias Browser,** which includes all global aliases in the Global Aliasing System database. This eliminates the need to manually type in the alias name. Clicking the **...** button and selecting **Global Alias Browser** from the pop-up menu opens the Global Alias Browser, as shown in the figure below. The Global Alias Browser is available for the following:

- **Title, Configuration File** and **URL Path** sections of the **Alarm Viewer ActiveX** and **Alarm Report ActiveX Properties** dialog box **General** tab
- Alarm filtering via the Expression Editor
- **Event Subscriptions** dialog box: **Server, Areas,** and **Sources**
- **Alarm Report ActiveX records filtering**

# *Starting the Global Aliasing Configurator*

To start the Global Aliasing Configurator:

### **1.** From the Windows **Start** menu, select **Programs > Smar > ProcessView > Tools > Global Aliasing Configurator.**

**2.** This opens the Global Aliasing Configurator, as shown in the figure below. The screen consists of a split window with a tree control view in the left-hand pane and a configuration view in the righthand pane. The Configurator provides a standard format for the configuration database, as well as a sample (default) Global Aliasing configuration project. The Configurator also includes a toolbar and menus with many command functions.

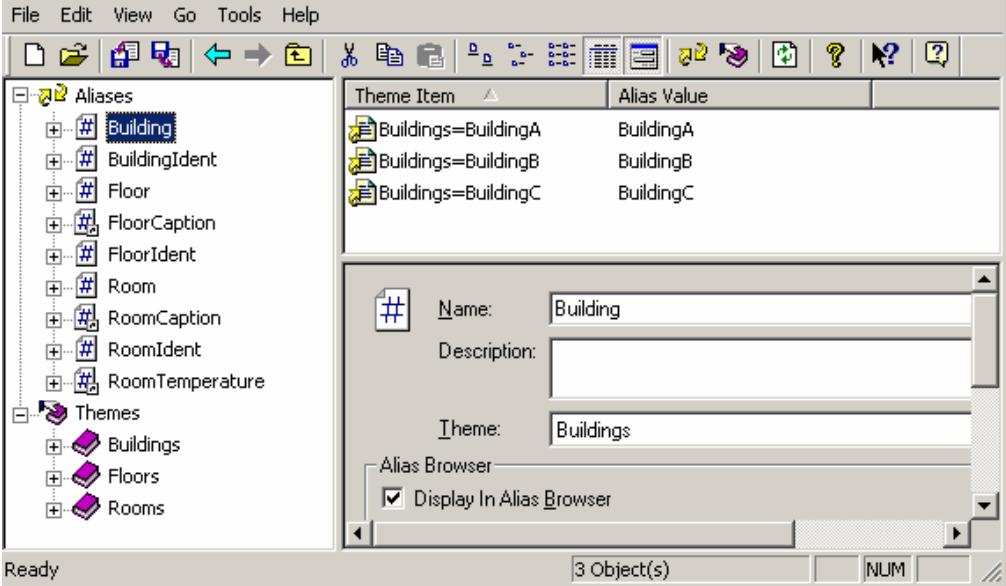

*Figure 13. Global Aliasing Configurator Screen* 

# **Creating Configuration Databases**

The Configurator provides a Configuration Database Wizard for creating new Microsoft Access and SQL Server configuration databases. To create a new configuration database in the Configurator:

**1.** Select **New** from the **File** menu, as shown in the figure below**.**

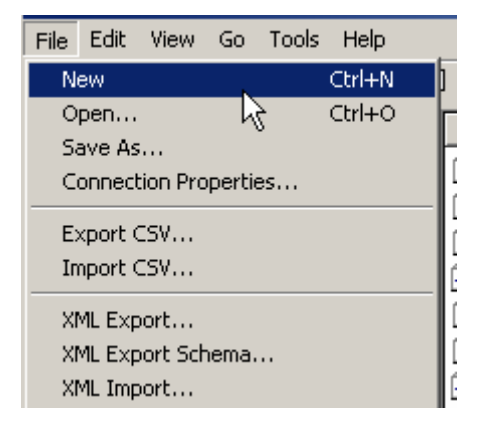

*Figure 14. Creating a Configuration Database* 

**2.** The introduction screen for the Configuration Database Wizard appears. Click the **Next** button to continue.

**3.** You have two options for creating your new database, as shown in the figure below:

• **Create a new Microsoft Access configuration database:** For a Microsoft Access database, the Configurator uses a single .mdb file

• **Create a Microsoft SQL Server database:** The Configurator uses Universal Data Link (.udl) files to connect to a Microsoft SQL Server or MSDE database.

Select the database type you want to create, and then click **Next.** 

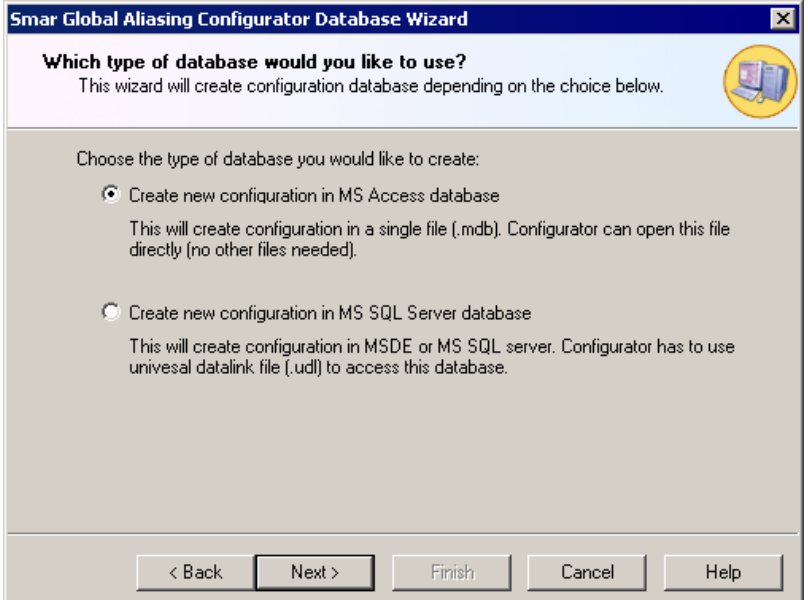

*Figure 15. Choosing the Type of Database To Create* 

# **Creating a Microsoft Access Configuration Database**

To create a new Microsoft Access configuration database in the Configurator:

**1.** Select **New** from the **File** menu, as shown in the figure below**.**

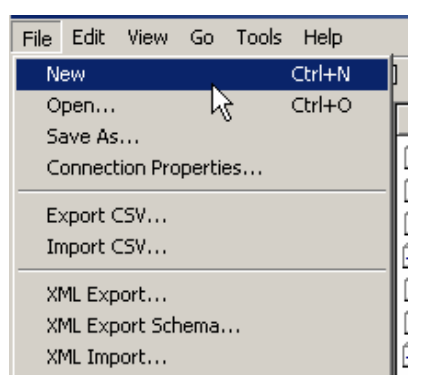

*Figure 16. Creating a Configuration Database* 

**2.** The introduction screen for the Configuration Database Wizard appears. Click the **Next** button to continue.

**3.** You have two options for creating your new database, as shown in the figure below. Select **Create new configuration in MS Access database.** Click the **Next** button to continue.

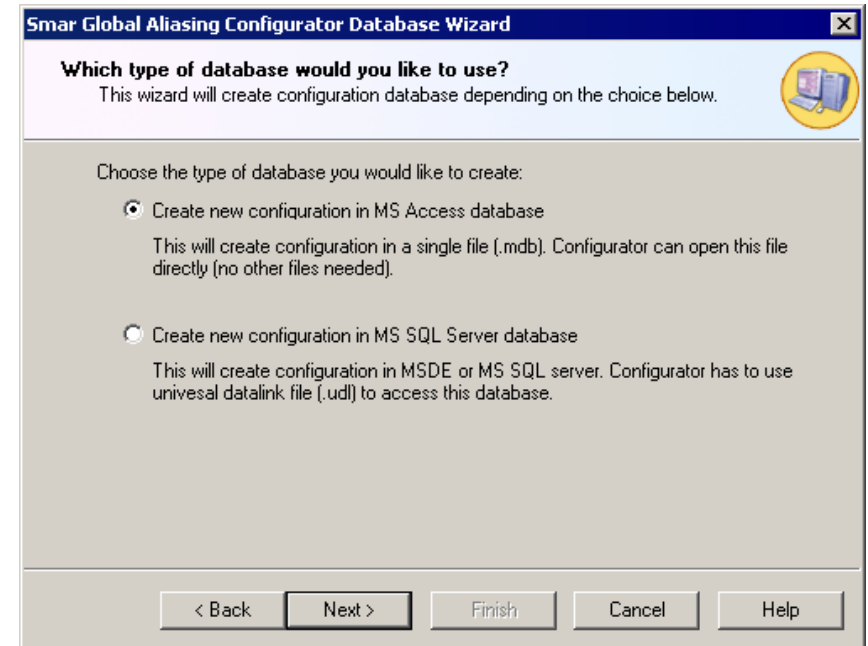

*Figure 17. Creating a New Microsoft Access Database* 

**4.** Specify the directory path and file name for the new database, as shown in the figure below. Click the **...** button to browse for a directory. If you want this new database to be the active configuration database, check **Make Database Active.**

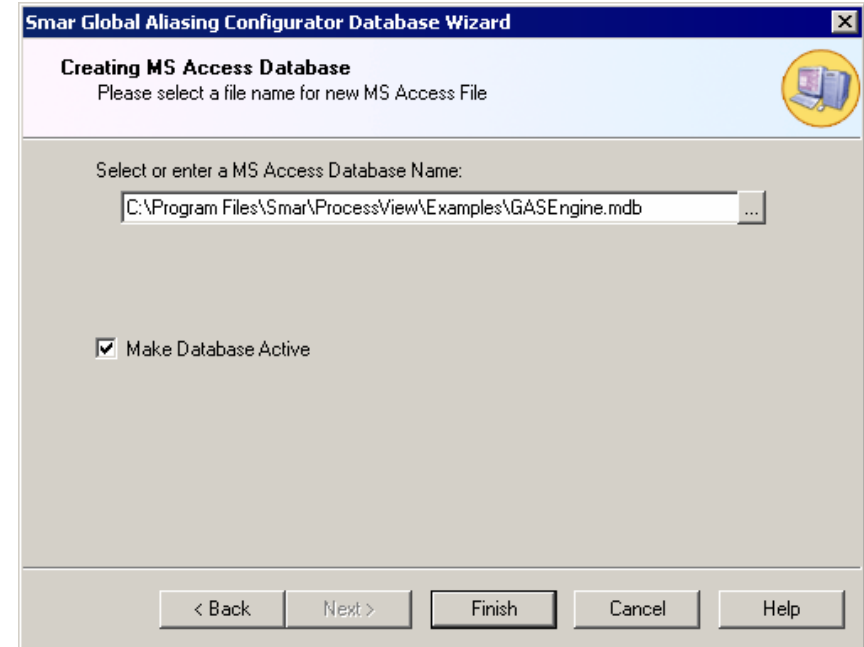

*Figure 18. Naming the New Access Database* 

**5.** Click the **Finish** button. The new database is created and opened in the Configurator.

# **Creating a Microsoft SQL Server Configuration Database**

To create a new Microsoft SQL Server configuration database in the Configurator:

**1.** Select **New** from the **File** menu, as shown in the figure below**.**

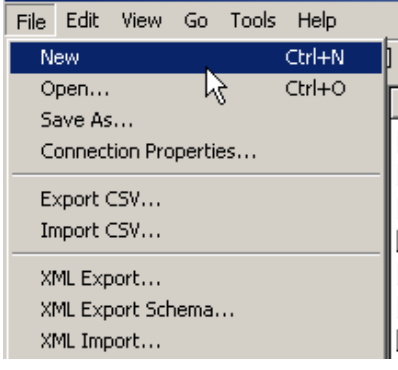

*Figure 19. Creating a Configuration Database* 

**2.** The introduction screen for the Configuration Database Wizard appears. Click the **Next** button to continue.

**3.** You have two options for creating your new database, as shown in the figure below. Select **Create new configuration in MS SQL Server database.** Click the **Next** button to continue.

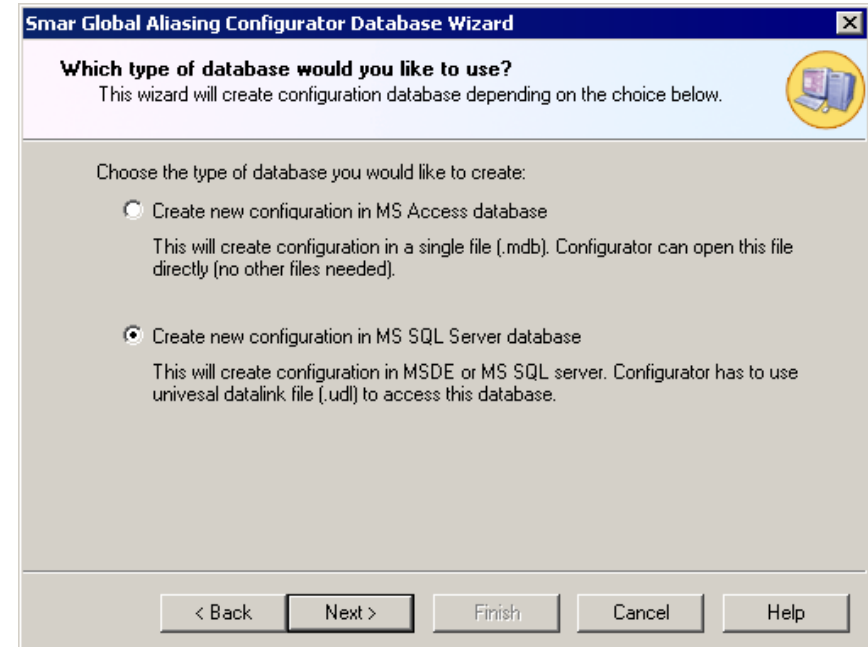

*Figure 20. Creating a New Microsoft SQL Server Database* 

**4.** To connect to a SQL Server database, either select an existing database from the **Database Name** drop-down list, or a type a new name to create a new database, as shown in the figure below. If you choose to use an existing database, you have the option of adding (auto-appending) the configuration to the existing database. (For more information about the auto-append function, please see "Adding the Configuration to an Existing Database.")

In the **SQL Server Name** field, select the local SQL Server on which to create the database. If necessary, enter a user name and password to log on to the SQL Server. (It is recommended that you use Windows NT integrated security.)

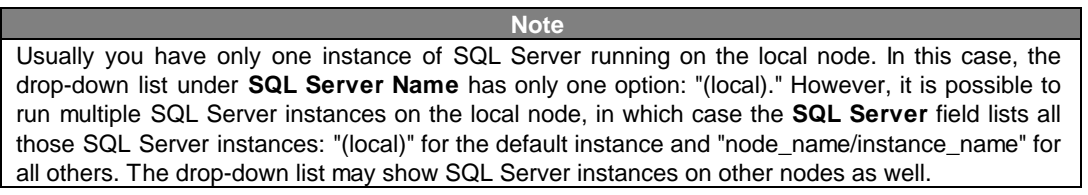

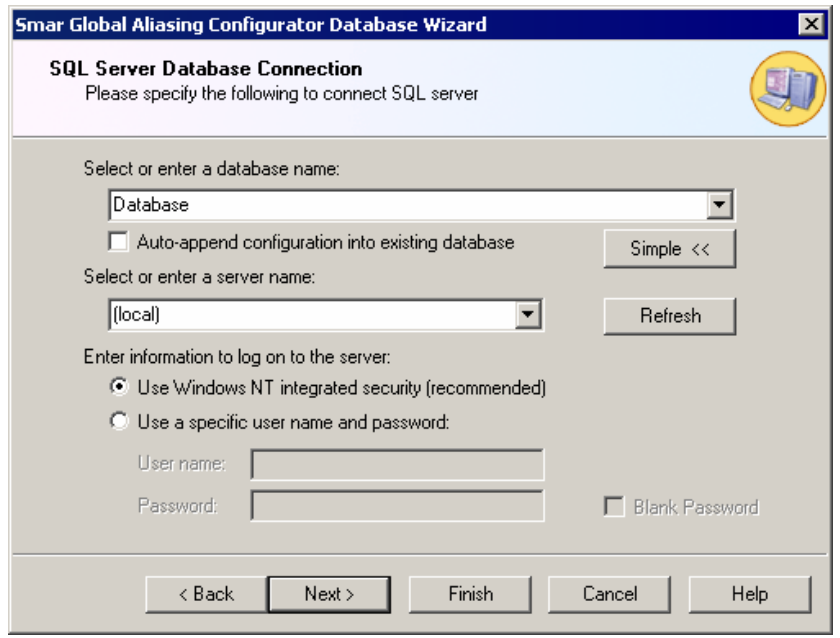

*Figure 21. Connecting to a SQL Server Database* 

**5.** Specify a directory path location in which to create the database, as shown in the figure below. You can either use the default SQL Server database folder, or you can click the **...** button and browse for a specific folder.

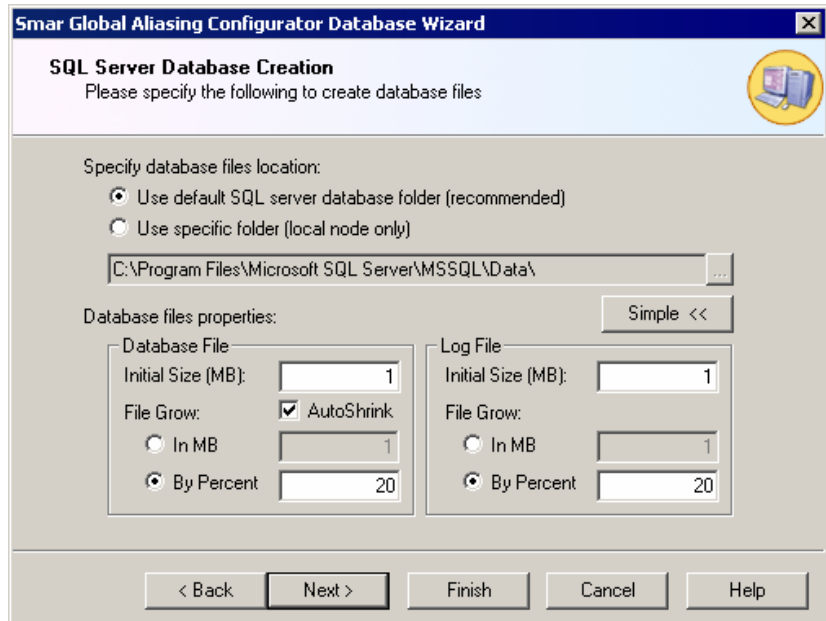

*Figure 22. Specifying the Database Location and Properties* 

Under the **Database Properties** section, specify an initial size for the database, which should be as large as possible. You can also specify a **Database Growth** option (in megabytes) or as a percentage of the total size. MSDE servers are capable of growing the database on the fly to store more data. However, if this operation is performed frequently, the overall system performance may decrease. Choosing an initially large database size and a corresponding database growth option can drastically improve system performance.

Under the **Log File Properties** section, you can also modify the settings for the database transaction log file. Specify a **Log File Growth** option (in megabytes) or as a percentage of the total size. Again, a sufficient initial size setting can greatly improve performance. The default options should be adequate for most applications with a small to medium size load.

Click the **Next** button to create the new SQL Server database.

**6.** The Configurator uses Universal Data Link (.udl) files to connect to the Microsoft SQL Server database. These .udl files contain OLE database connection information that allows the Configurator to create and manage connections to OLE databases. Enter a name and directory path for the new .udl file in the **Data Link File Name** field, as shown in the figure below. You can browse for a directory by clicking the **…** button to the right of this field. Click the **Next** button to continue. If you want this new database to be the active configuration database, check **Make Database Active.**

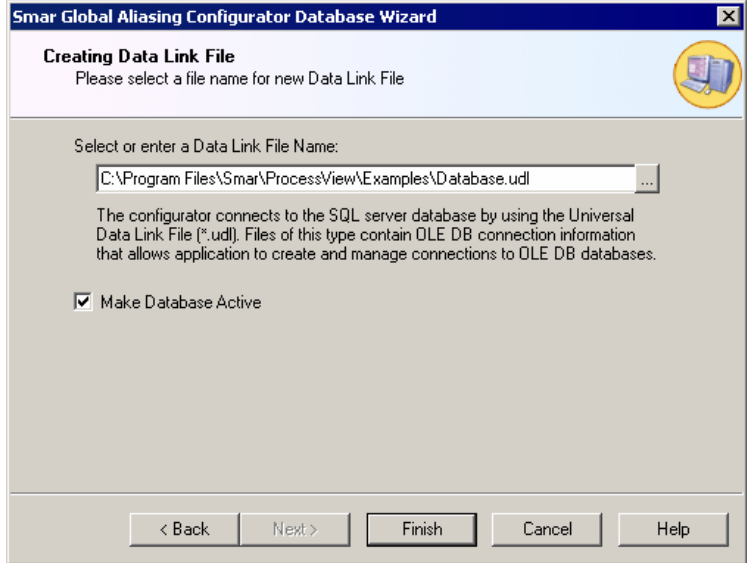

*Figure 23. Creating a Universal Data Link File* 

**7.** Click the **Finish** button. The new database is created and opened in the Configurator.

# **Adding a Configuration Database to an Existing SQL Server Database**

The Configuration Database Wizard also gives you the option to add the configuration database structure to an existing Microsoft SQL Server database:

**1.** Select **New** from the **File** menu, as shown in the figure below.

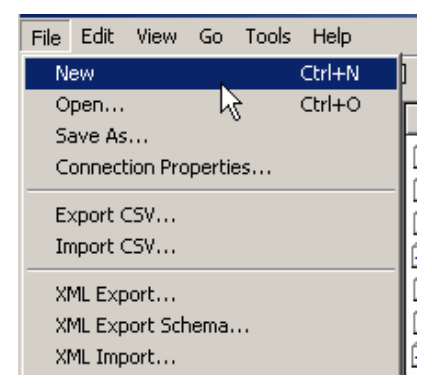

*Figure 24. Creating a Configuration Database* 

**2.** The introduction screen for the Configuration Database Wizard appears. Click the **Next** button to continue.

**3.** You have two options for creating your new database, as shown in the figure below. Select **Create new configuration in MS SQL Server database.** Click the **Next** button to continue.

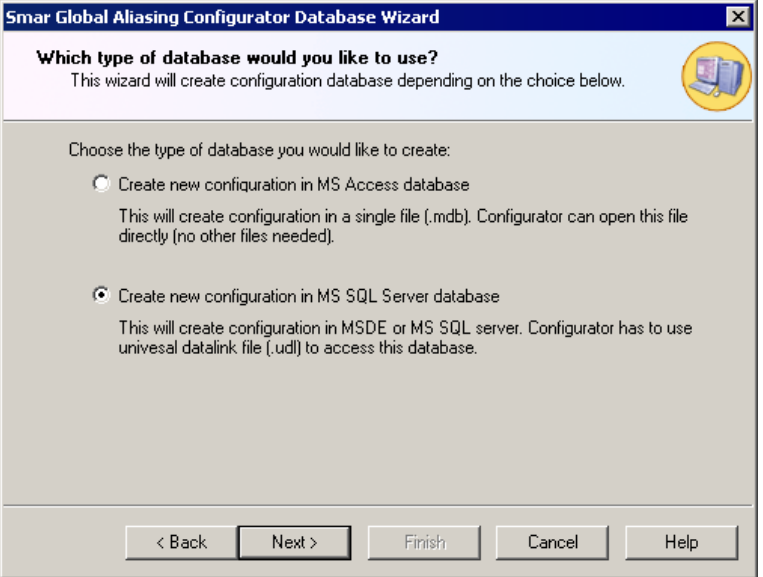

*Figure 25. Creating a Microsoft SQL Server Database* 

**4.** To connect to a SQL Server database, select the existing database from the drop-down list, as shown in the figure below. Check the **Auto-append configuration into existing database** check box. In the **SQL Server** field, select the local SQL Server on which to create the database. Type a name for the database in the **Database Name** field. If necessary, enter a user name and password to log on to the SQL Server. (**Note:** It is recommended that you use Windows NT integrated security.) Click the **Next** button to continue.

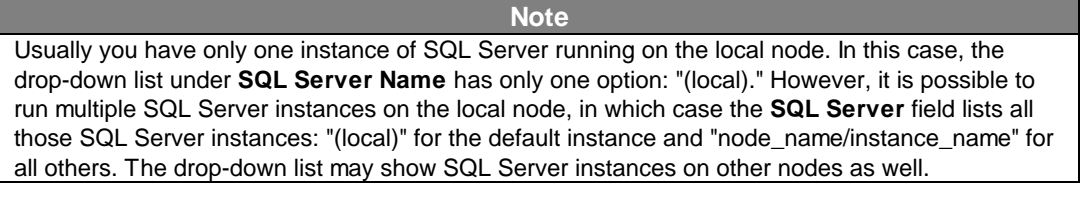

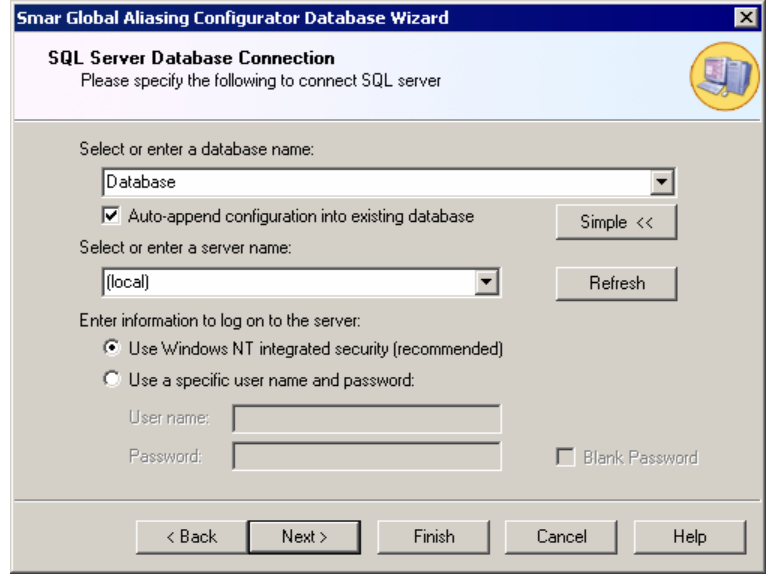

*Figure 26. Connecting to an Existing SQL Server Database* 

**5.** If the existing database already has configuration tables, you have the following options, as shown in the figure below:

- **Select a different database name (recommended):** This option allows you to rename the database without affecting the existing database as well as create a new Data Link (.udl) file.
- **Use the existing database structure:** This option preserves the content of the existing database and allows you to create a new Universal Data Link (.udl) file.
- **Override all existing configuration tables:** This option expunges the content of the existing database and allows you to create a new Universal Data Link (.udl) file.

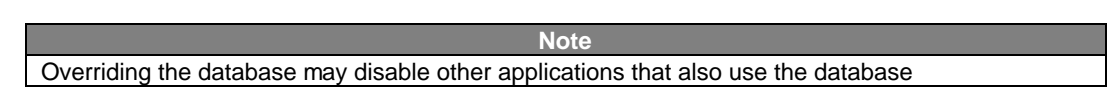

Click the **Next** button to continue.

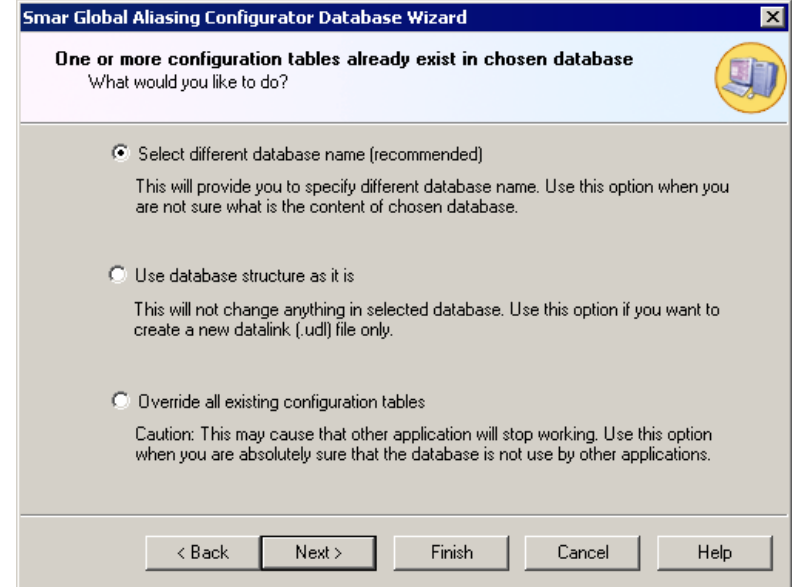

*Figure 27. Adding the Configuration to an Existing SQL Server Database* 

**6.** If you chose **Select a different database name (recommended),** you are directed back to the SQL Server Database Connection dialog box, as shown in the figure below. Enter a new name for the database, and then click **Next.**

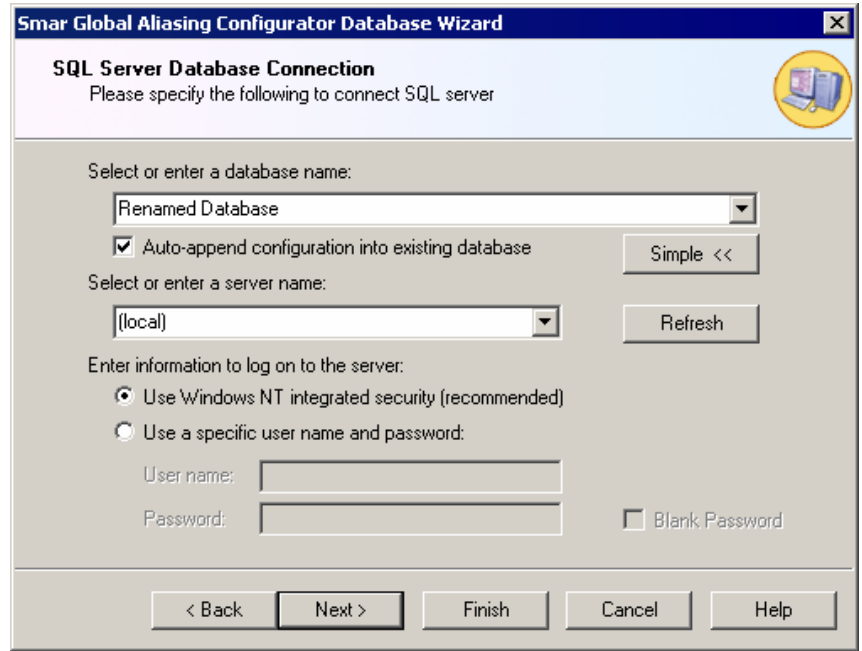

*Figure 28. Renaming the Existing SQL Server Database* 

**7.** Specify a directory path location in which to create the database, as shown in the figure below. You can either use the default SQL Server database folder, or you can click the **...** button and browse for a specific folder.

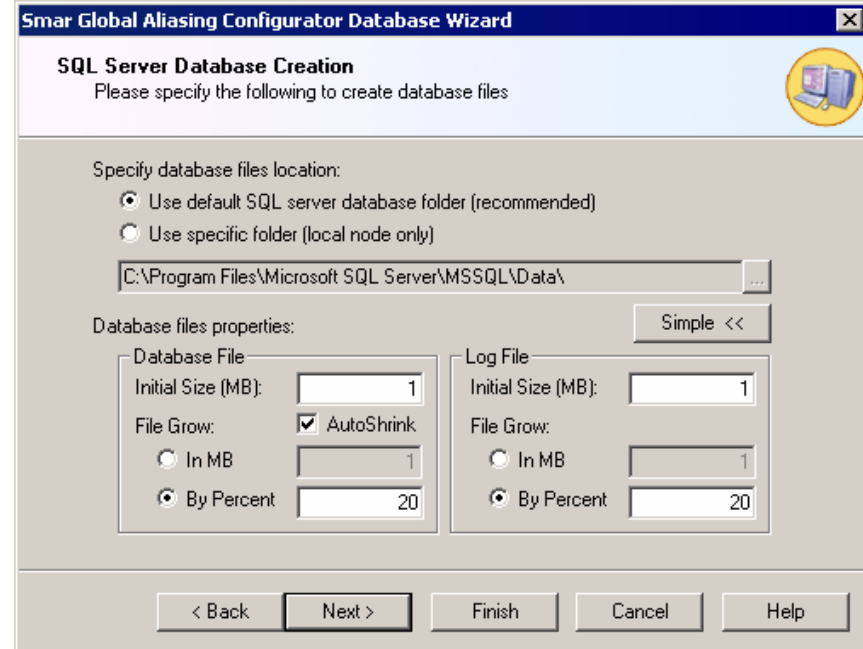

*Figure 29. Specifying the Database Location and Properties* 

Under the **Database Properties** section, specify an initial size for the database, which should be as large as possible. You can also specify a **Database Growth** option (in megabytes) or as a percentage of the total size. MSDE servers are capable of growing the database on the fly to store more data. However, if this operation is performed frequently, the overall system performance may decrease. Choosing an initially large database size and a corresponding database growth option can drastically improve system performance.

Under the **Log File Properties** section, you can also modify the settings for the database transaction log file. Specify a **Log File Growth** option (in megabytes) or as a percentage of the total size. Again, a sufficient initial size setting can greatly improve performance. The default options should be adequate for most applications with a small to medium size load.

Click the **Next** button to create the new SQL Server database.

**8.** The Configurator uses Universal Data Link (.udl) files to connect to the Microsoft SQL Server database. These .udl files contain OLE database connection information that allows the Configurator to create and manage connections to OLE databases. Enter a name and directory path for the new .udl file in the **Data Link File Name** field, as shown in the figure below. You can browse for a directory by clicking the **…** button to the right of this field. Click the **Next** button to continue. If you want this new database to be the active configuration database, check **Make Database Active.**

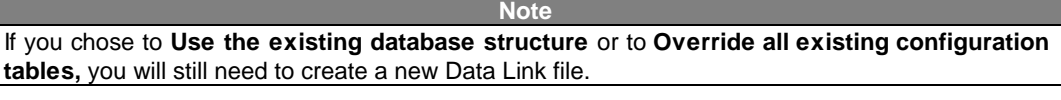

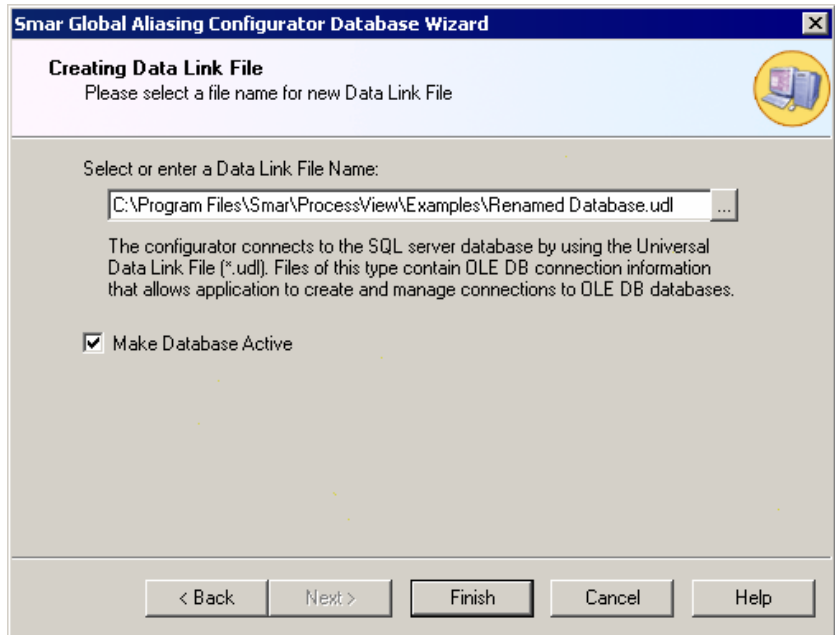

*Figure 30. Creating a Universal Data Link File* 

**9.** Click the **Finish** button. The new database is created and opened in the Configurator.

# *Toolbars*

The Global Aliasing Configurator contains two toolbars: a **Standard** toolbar and a **Data Manipulation** toolbar.

# **Standard Toolbar**

To show or hide the **Standard** toolbar, select **Toolbars > Standard Buttons** from the **View** menu. The **Standard** toolbar, shown below, contains the following command buttons.

- $\Box$ **New:** Creates a new configuration database.
- Ê **Open:** Opens an existing configuration database.
- Æ **Export Data:** Exports configuration data to a text file (.txt) or a Microsoft Excel file (.csv).
- ъ. **Import Data:** Imports configuration data from a text file (.txt) or a Microsoft Excel file (.csv). ⇦
- **Back:** Moves the cursor back to the previously selected item in the tree control.  $\Rightarrow$
- **Next:** Moves the cursor to the next item in the tree control. 面
- **Up One Level:** Moves up one level in the tree control.
- жb **Cut:** Deletes current selection, sending it to the clipboard.
- 钧 **Copy:** Copies the current selection to the clipboard.
- G **Paste:** Pastes the current contents of the clipboard.
- $\frac{\mathsf{D}}{\mathsf{D}}$ **Large Icons:** Displays items as large icons.
- ۹g. **Small Icons:** Displays items as small icons.
- $\frac{a-b}{a-b}$ **List:** Displays items as a list.
- m **Details:** Displays items as a list with details.
- E **Dialog View:** Displays additional configuration options.
- घ⊵ **Aliases:** Moves the cursor to the **Aliases** tree control.
- ಿ **Themes:** Moves the cursor to the **Themes** tree control.
- 圍 **Global Refresh:** Refreshes the data for the entire Configurator screen.
- 囱 **Simulator:** Launches the Mobile Device Simulator.
- ę. **About:** Displays information about the application.
- $\cdot$ **Help:** Displays context-sensitive help.
- $\overline{2}$ **Help Topics:** Launches online Help for the application.

### **Data Manipulation Toolbar**

To show or hide the **Data Manipulation** toolbar, select **Toolbars > Data Manipulation Buttons**  from the **View** menu. The **Data Manipulation** toolbar, shown below, contains the following command buttons.

- **New Theme:** Creates a new alias theme group under the **Themes** tree control. ۰
- 勤。 **New Theme Item:** Creates a new theme item under the selected alias theme.
- **New Folder:** Inserts a new folder under the **Aliases** tree control. O
- **New Alias:** Creates a new global alias under the **Aliases** tree control. 囲
- 横 **New Alias Value:** Creates a new global alias value for the selected alias.

# *Menus*

The menu bar of the Global Aliasing Configurator contains the following menus:

- File
- Edit
- View
- Go
- Tools
	- Help

**Note**  You can also access many of the menu commands by right-clicking items in the tree control of the Configurator and selecting command functions from the pop-up menus.

# **File Menu**

The **File** menu commands are listed in the table below.

**File Menu Commands**

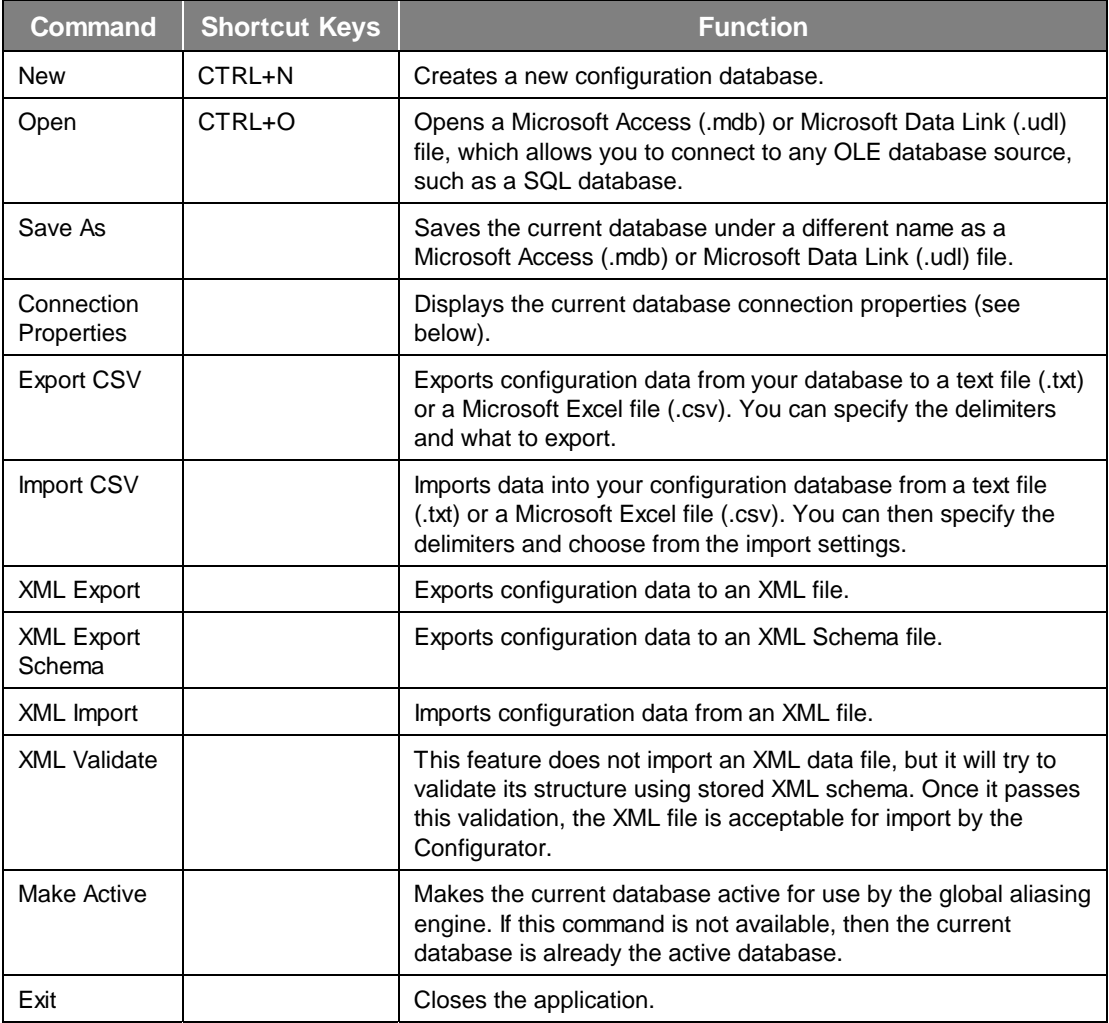

### **Database Connection Properties**

Selecting **Connection Properties** from the **File** menu opens the **Database Connection Properties** dialog box, shown below, which lists the initialization properties for the current database connection.

| <b>Database connection properties</b>                                   |          |  |  |  |
|-------------------------------------------------------------------------|----------|--|--|--|
| File name:                                                              |          |  |  |  |
| http://Program.Files\Smar\ProcessView\Examples\Database.udl             |          |  |  |  |
|                                                                         |          |  |  |  |
| These are the initialization properties for current database connection |          |  |  |  |
| (in alphabetical order):                                                |          |  |  |  |
| Name                                                                    | Value    |  |  |  |
| <b>Application Name</b>                                                 |          |  |  |  |
| Auto Translate                                                          | True     |  |  |  |
| Connect Timeout                                                         |          |  |  |  |
| Current Language                                                        |          |  |  |  |
| Data Source                                                             | (local)  |  |  |  |
| <b>Extended Properties</b>                                              |          |  |  |  |
| General Timeout                                                         | n        |  |  |  |
| Initial Catalog<br>Initial File Name                                    | Database |  |  |  |
| Integrated Security                                                     | SSPI     |  |  |  |
| Locale Identifier                                                       | 1033     |  |  |  |
| Network Address                                                         |          |  |  |  |
| Network Library                                                         |          |  |  |  |
| Packet Size                                                             | 4096     |  |  |  |
| Password                                                                |          |  |  |  |
| Persist Security Info                                                   | False    |  |  |  |
|                                                                         |          |  |  |  |
|                                                                         |          |  |  |  |
| Provider Name, Version:                                                 |          |  |  |  |
| Microsoft OLE DB Provider for SQL Server, 08.10.7713                    |          |  |  |  |
|                                                                         |          |  |  |  |
|                                                                         | Close    |  |  |  |
|                                                                         |          |  |  |  |

*Figure 31. Database Connection Properties Dialog Box* 

# **Exporting Configuration Data**

### **Exporting Data to a Text or CSV File**

The Configurator offers the flexibility of exporting data from your configuration database to a text (.txt) file or a Microsoft Excel (.csv) file. To export data, select **CSV Export** from the **File** menu. This opens the **Export Configuration Data to File** dialog box, as shown in the figure below. You can then specify the delimiters for exporting the data. Unless you specify delimiters in the **Export Configuration Data to File** dialog box, the file uses **Commas** as delimiters by default. Each group contains headings and columns that provide information about each item, such as descriptions and associated translations and expressions. It also provides the "tree" pathway for each item. Choose the directory to which you want to export the data from your database. In the **Save As Type** field, choose the file type (.txt or .csv) that you would like to save.

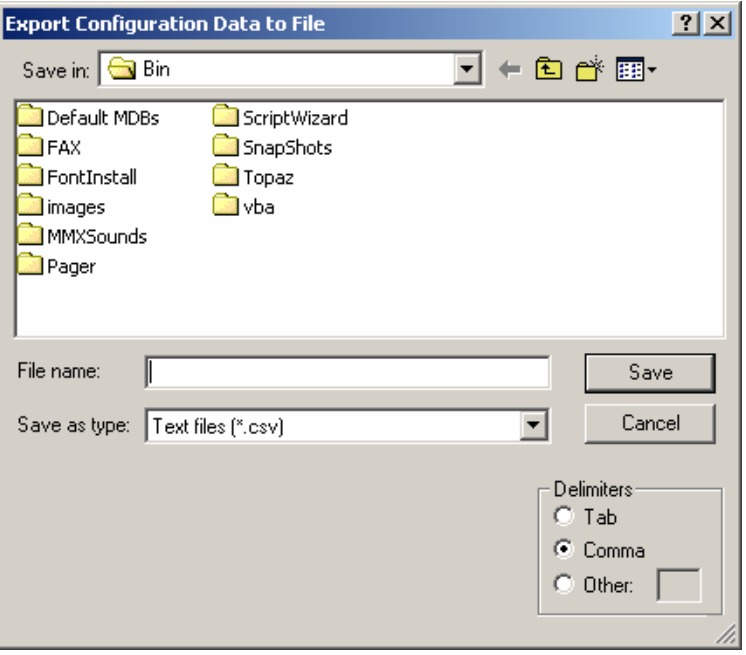

*Figure 32. Exporting Configuration Data* 

### **Exporting Data to an XML File**

The Configurator also allows you to export data from your configuration database to an XML file. The XML export/import functionality was mainly developed for Windows platforms that do not support databases (e.g. Windows CE and Windows Embedded). XML has the following advantages over the CSV import/export function:

- XML has a standardized format, unlike the text/CSV format, which uses various delimiters (e.g. TAB instead of commas, strings could not accept all characters, etc.)
- XML is language-independent, whereas CSV converts date/time, floats, and currency fields according to local settings in Windows. For example, using CSV, you cannot export data on German Windows and import it on English windows without making changes
- Windows has an installed automation object that has the capability to work with XML. Thus, programmers can create/modify their configurations outside the Configurator using Visual Basic, if desired.
- XML supports schemas. A **schema** is a special XML file that specifies the data structure of an XML data file.

To export data, select **XML Export** from the **File** menu. This opens the **Export XML File** dialog box, as shown in the figure below. Give the file a name, and then choose the directory to which you want to export the data from your database. Click **Save.** 

**Note**  You can also export configuration data to an XML Scheme file by selecting **XML Export** from the **File** menu.

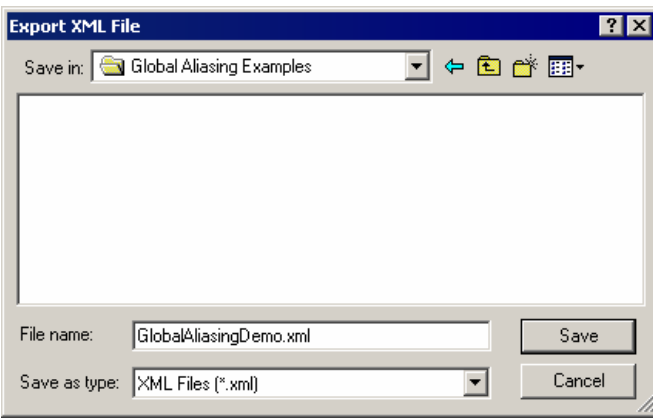

*Figure 33. Exporting Configuration Data to an XML File* 

# **Importing Configuration Data**

### **Importing Data From a Text or CSV File**

The Configurator offers the flexibility of importing data from a text (.txt) file or a Microsoft Excel (.csv) file to your configuration database. To import data, select **CSV Import** from the **File** menu. This opens the **Import Configuration Data From File** dialog box, shown below. You can then specify the delimiters and choose from the following import settings:

- **Create new items.** When the import file contains items that are not yet in the configuration database, then it creates them. Otherwise it skips these items.
- **Update existing items.** When the import file contains items that are in the configuration database, then it updates them using data from the import file. Otherwise it skips these items.

**Note**  Either **Create new items** or **Update existing items** must be selected. Otherwise there is nothing to import.

• **Display errors.** When this item is checked, the Configurator shows a dialog box if an error occurs, and then asks you if you want to proceed with the import. When it is not checked, it skips all items where an error occurred.

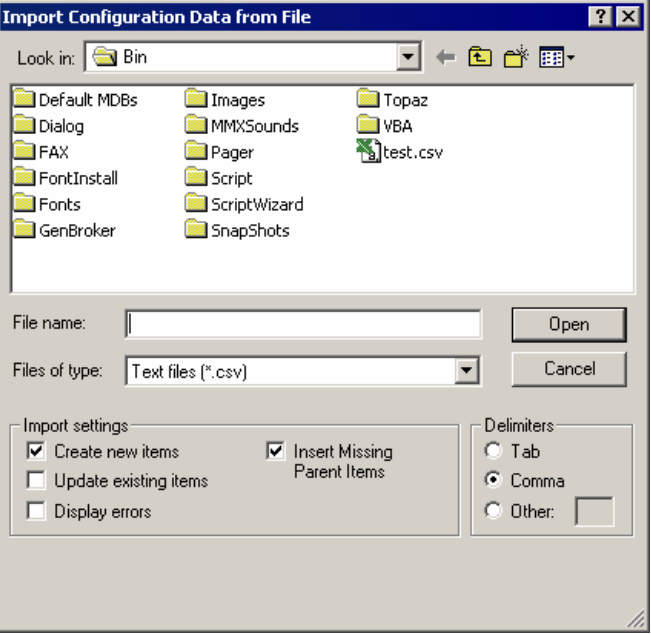

*Figure 34. Import Configuration Data From File Dialog Box* 

When you have selected a file to import, click **Open.** When the import is completed, the **File Import Results** dialog box opens, as shown below. This shows the import settings, including the input file name. It also provides a summary of the import, including how many items were inserted, updated, or rejected, and shows how many errors occurred.

Click the **...** button to the right of each field to get the details view of the import results, as shown below. This view shows the specific items that were inserted, updated, or rejected, as well as a description of any errors that occurred.

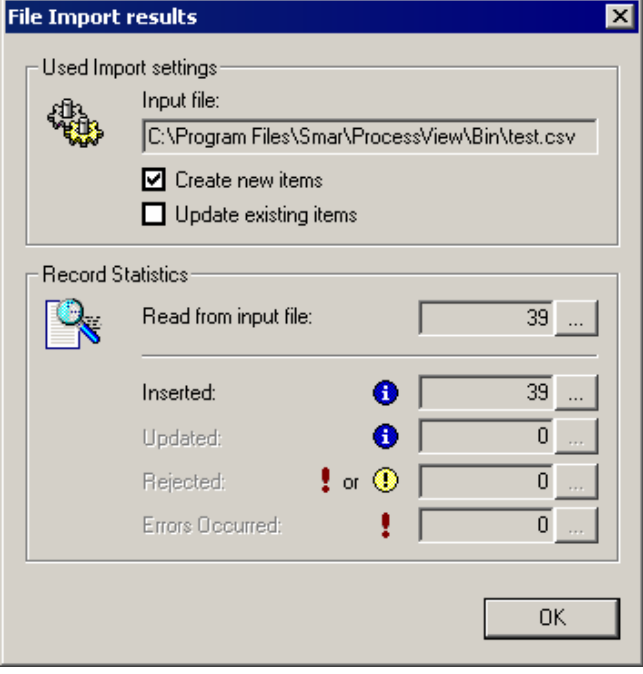

*Figure 35. File Import Results Dialog Box* 

### **Importing Data From an XML File**

The Configurator allows you to import data from your configuration database to an XML file. The XML export/import functionality was mainly developed for Windows platforms that do not support databases (e.g. Windows CE and Windows Embedded). XML has the following advantages over the CSV import/export function:

- XML has a standardized format, unlike the text/CSV format, which uses various delimiters (e.g. TAB instead of commas, strings could not accept all characters, etc.)
- XML is language-independent, whereas CSV converts date/time, floats, and currency fields according to local settings in Windows. For example, using CSV, you cannot export data on German Windows and import it on English windows without making changes
- Windows has an installed automation object that has the capability to work with XML. Thus, programmers can create/modify their configurations outside the Configurator using Visual Basic, if desired.
- XML supports schemas. A **schema** is a special XML file that specifies the data structure of an XML data file.

To import data, select **XML Import** from the **File** menu. This opens the **Import XML File** dialog box, as shown in the figure below. Give the file a name, and then choose the directory from which you want to import the data. You can then specify the delimiters and choose from the following import settings. Click **Open.**

- **Create new items.** When the import file contains items that are not yet in the configuration database, then it creates them. Otherwise it skips these items.
- **Update existing items.** When the import file contains items that are in the configuration database, then it updates them using data from the import file. Otherwise it skips these items.

**Note**  Selecting **XML Validate** from the **File** menu does not import an XML data file, but it will try to validate its structure using stored XML schema. Once it passes this validation, the XML file is acceptable for import by the Configurator.

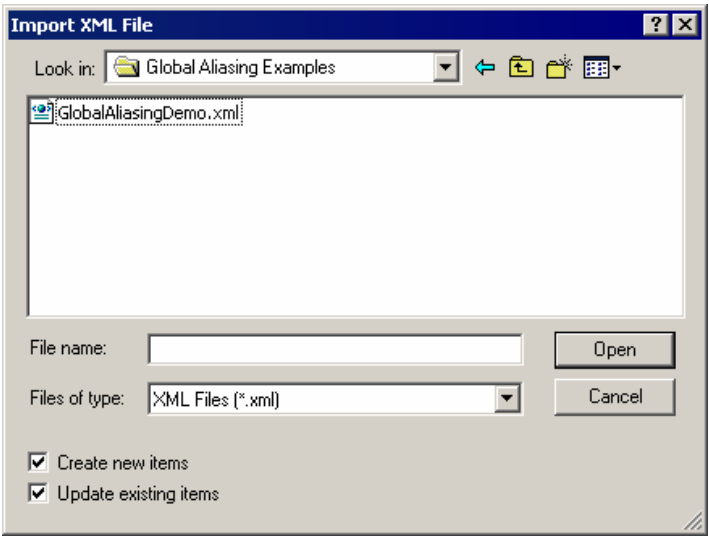

*Figure 36. Importing Configuration Data From an XML File* 

# **Making the Database Active**

Once your configuration is complete, you need to make sure that it is the active database. The database that is currently active is the one that the server uses. To make the current database active, select **Make Active…** from the **File** menu. If the **Make Active…** selection is grayed out, then the current database is already the active database.

A dialog box appears showing both the current active database and database that is currently being edited, as shown in the figure below. To set the edited database as the active database, click the **Yes** button.

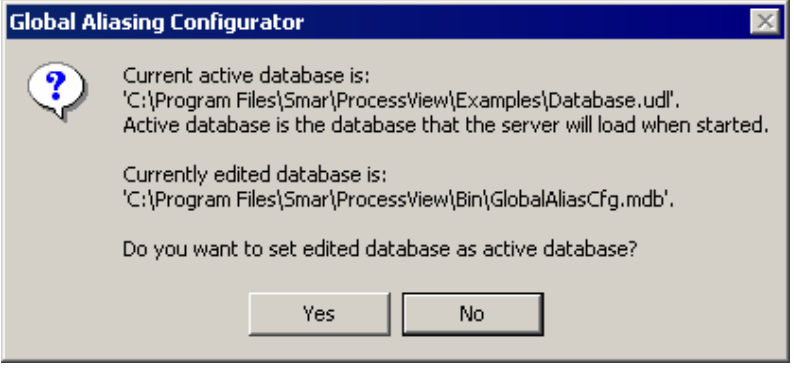

*Figure 37. Making the Database Active* 

# **Edit Menu**

The **Edit** menu commands are listed in the table below.

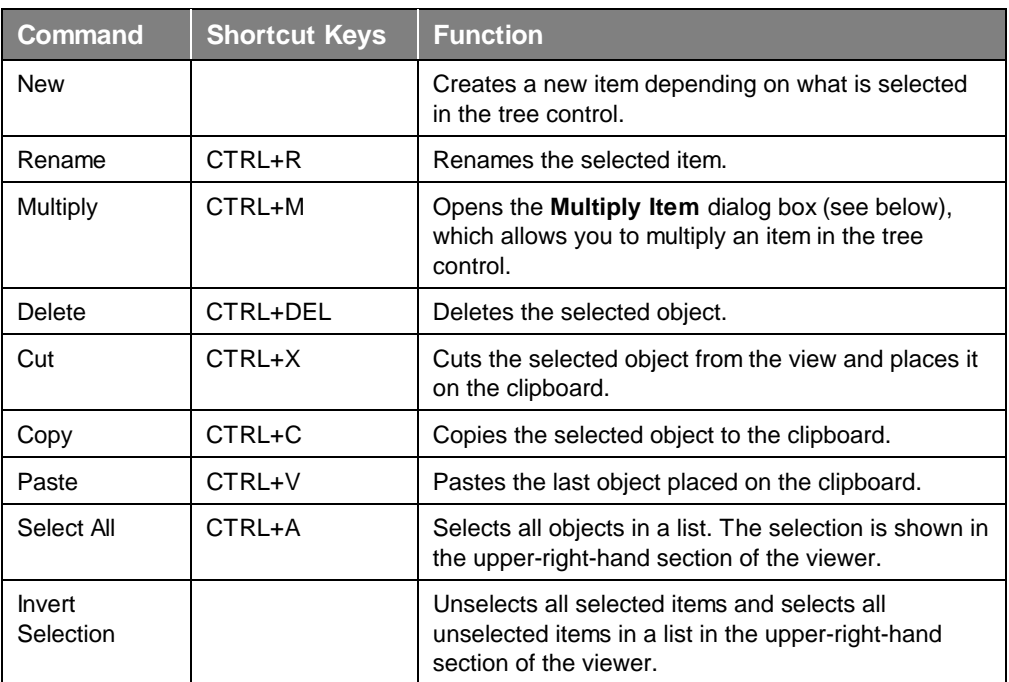

### **Edit Menu Commands**

### **Multiplying Items**

The Global Aliasing Configurator allows you to multiply items in the tree control, including aliases, folders, alias values, themes, and theme items. Multiplication provides a simple way of developing Global Aliasing configurations where there are many similar items in a given category. To multiply an item:

**1.** Select the item in the tree control that you wish to multiply.

**2.** Either right-click the item and select **Multiply** from the pop-up menu, or select **Multiply** from the **Edit** menu. This opens the **Multiply Item** dialog box, shown below.

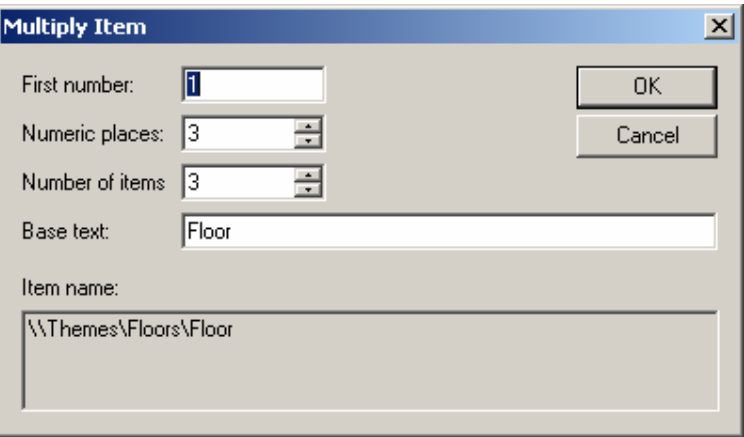

**Figure 38. Multiply Item Dialog Box** 

**3.** When the items are multiplied, they are all given a base name followed by a number. The default base text is the name of the item selected for multiplication. To modify the base text, change the **Base Text** field appropriately.

- **4.** In the **First Number** field, specify the number to appear next to the first multiplied item.
- **5.** In the **Number of Items** field, specify how many items you wish to create.

**6.** In the **Numeric Places** field, specify the minimum length of each number to append. Values that take up less space than the specified amount of numeric places will have zeros before the number.

**7.** If you want to multiply all subfolders as well, check the **Including Subtree** check box.

**8.** Click the **OK** button to do the multiplication. The example configuration shown in the **Multiply Item** dialog box above creates three new OPC Data folders with the following names:

- Floor001
- Floor002
- Floor003

All subfolders will also be multiplied.

### **View Menu**

The **View** menu commands are listed in the table below.

### **View Menu Commands**

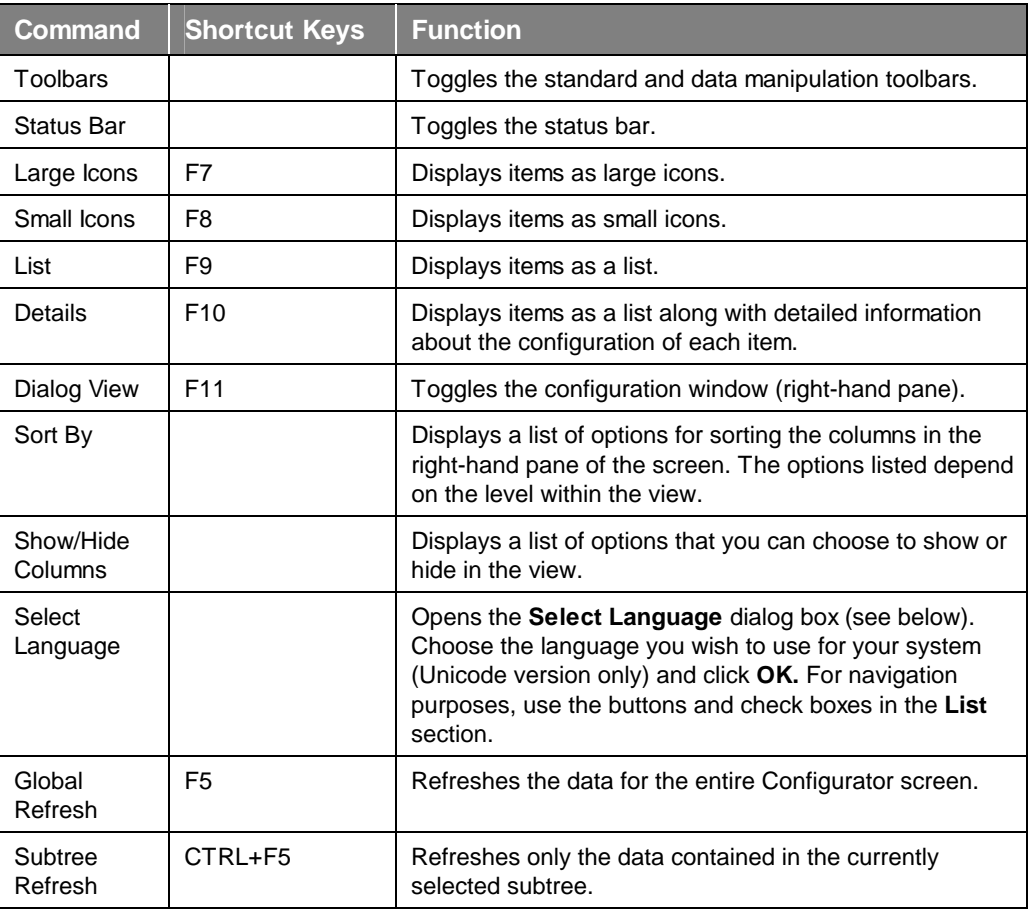

# **Selecting Languages**

The **Select Language** function on the **View** menu allows you to choose which language to use in your display. Choosing **Select Language** from the **View** menu opens the **Select Language** dialog box, shown in the figure below.

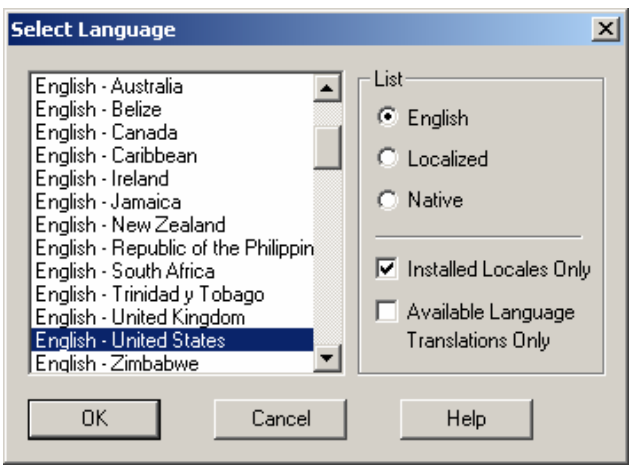

**Note:** A language resource .dll is required for language switching.

### *Figure 39. Select Language Dialog Box*

Define the parameters listed in the table below. Then click **OK** to return to the work area.

### **Select Language Parameters**

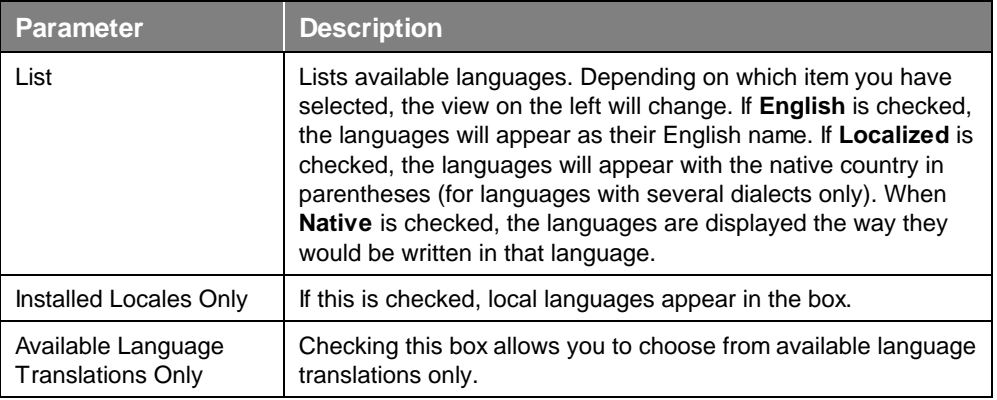

# **Go Menu**

The **Go** menu commands are listed in the table below.

### **Go Menu Commands**

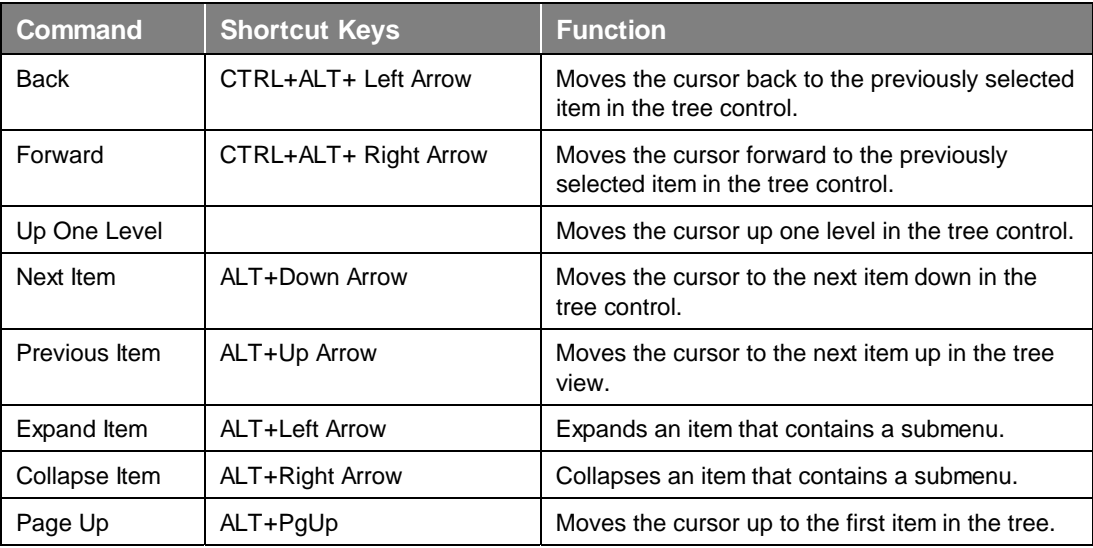

# *ProcessView*

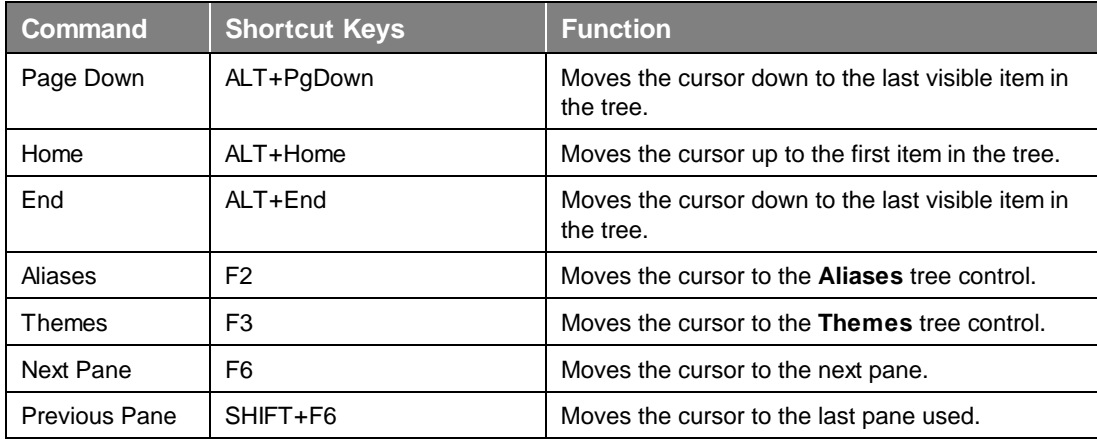

# **Tools Menu**

The **Tools** menu commands are listed in the table below.

### **Tools Menu Commands**

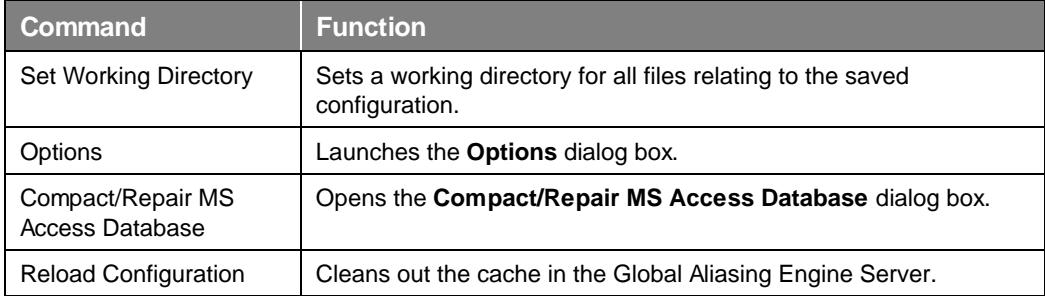

### **Setting the Working Directory**

Selecting **Set Working Directory** from the **Tools** menu opens the **Set Working Directory** dialog box, shown below, which enables you to configure a custom directory in which all application configuration files will be stored and retrieved. Click **Browse** to select the directory.

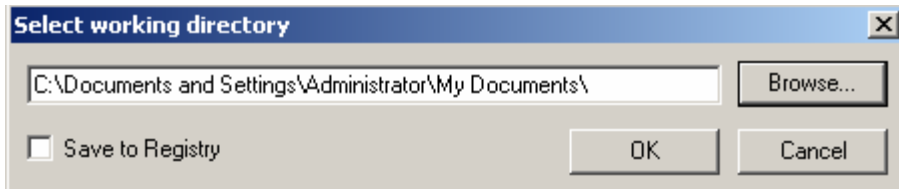

*Figure 40. Set Working Directory Dialog Box* 

# **Options**

To choose additional settings, select **Options** from the **Tools** menu. This opens the **Options** dialog box, which contains the following tabs:

- General
- Global Aliasing Engine
- **Global Aliasing Client**

### **General Tab**

The **General** tab of the **Options** dialog box, shown in the figure below, sets the startup and workspace parameters for the Global Aliasing Configurator.

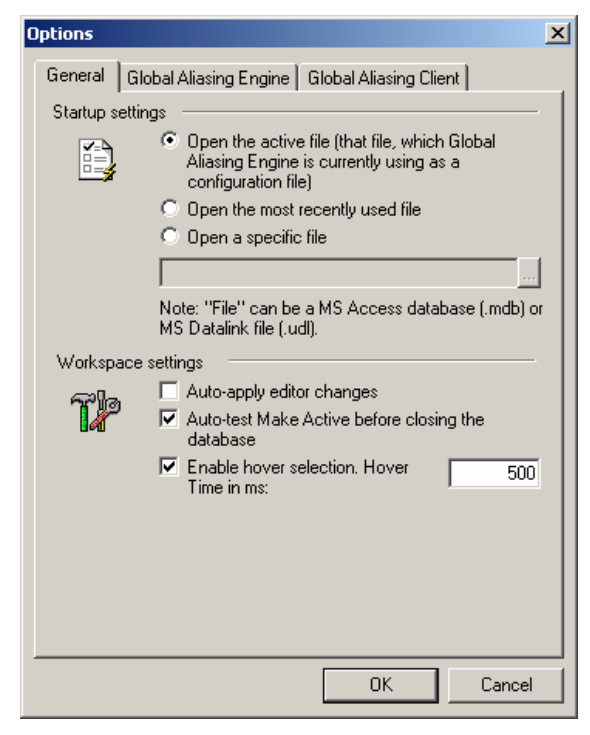

*Figure 41. Options Dialog Box: General Tab* 

### **Startup Settings**

The **Startup Settings** options allow you to save regional settings in the registry so that they are applied each time you start the Global Aliasing Configurator. This applies to the language settings as well as time and date settings. Select one of the following startup settings:

- **Open the active file:** Launches the currently active database upon startup.
- **Open the most recently used file:** Launches the recently opened database.

• **Open a specific file:** Specifies a Microsoft Access (.mdb) or Microsoft Datalink (.udl) database to launch upon startup. To select a database, click the **...** button next to the text box and browse for the file. When this option is selected, the "active" database is overridden by the specified database.

### **Workspace Settings**

The following **Workspace Settings** are available:

- **Auto-apply editor changes:** Checking this option allows changes to the configuration database to be saved each time you switch dialogs without clicking on the **Apply** button or being shown a message asking if you would like to apply changes.
- **Auto-test Make Active before closing the database:** When this option is checked, each time you exit a currently open (nonactive) database you are asked whether you want to make the database active.
- **Enable hover selection:** Checking this option allows you to highlight an item by moving the mouse pointer over that item and keeping it there for a specified amount of time (in milliseconds).

### **Global Aliasing Engine Tab**

The Global Aliasing System Engine Server is located on the local node by default, but it can also be located on a remote node and accessed over an intranet or the Internet. The **Global Aliasing Engine** tab of the **Options** dialog box, shown in the figure below, specifies the following settings for the **Global Aliasing Engine Server** when the Global Aliasing Engine Server is located on a remote node.

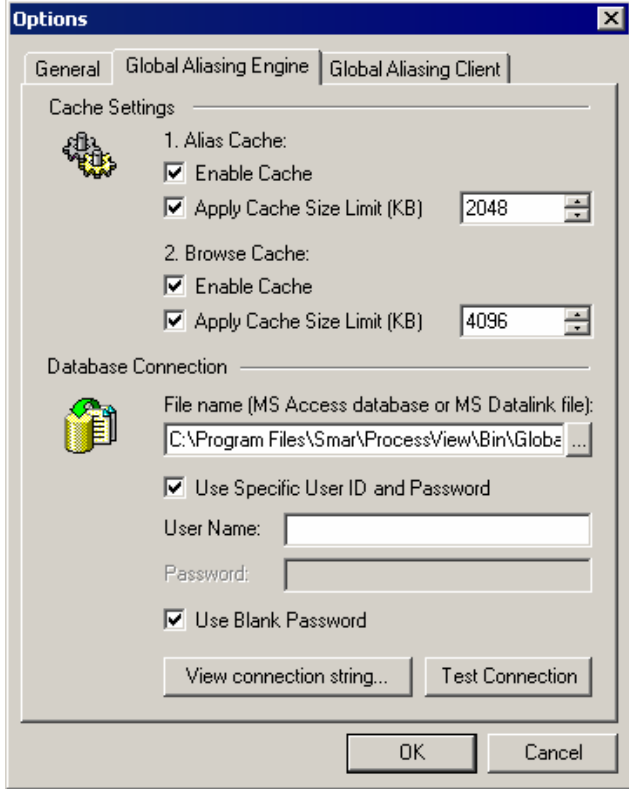

*Figure 42. Options Dialog Box: Global Aliasing Engine Tab* 

### **Cache Settings**

The Global Aliasing Engine Server has a built-in data cache that temporarily stores global aliasing data during runtime mode. The **Cache Settings** specify the parameters for the following caches:

- **Alias Cache:** Cache used to resolve global aliases during runtime mode.
- **Browse Cache:** Cache used for the global alias browser.

The Alias Cache and the Browse Cache are disabled by default, but you can enable each cache by checking **Enable Cache,** as shown in the figure below. When a cache is enabled, you can also check **Apply Cache Size Limit** and specify a size limit (in kilobytes) for each cache memory.

### **Note**

It is recommended that you specify a cache size limit. If no size limit is specified for a cache, the cache database will continue to grow indefinitely. If the specified size limit is exceeded, the "first-infirst-out" rule applies; data are deleted from the cache from oldest to most recent (i.e. the oldest data are deleted first).

### **Viewing and Testing the Database Connection**

The **Database Connection** settings specify the current Microsoft Access (.mdb) or Microsoft Datalink (.udl) configuration database for the Global Aliasing Configurator:

• **File Name:** To select a database, click the **...** button next to the text box under **File Name** and browse for the file.

- **Use Specific ID and Password:** Checking this option allows you to protect the configuration database with a **User Name** and **Password.** Read/write access is allowed only for the specified user. If you do not want to password-protect the configuration database, check **Use Blank Password** to disable the **Password** field.
- **View Connection String:** To see the string used to connect the configuration database, click the **View connection string** button on the **Global Aliasing Engine** tab of the **Options** dialog box. This opens the connection string dialog box, shown in the figure below, which lists the data source and other database properties.

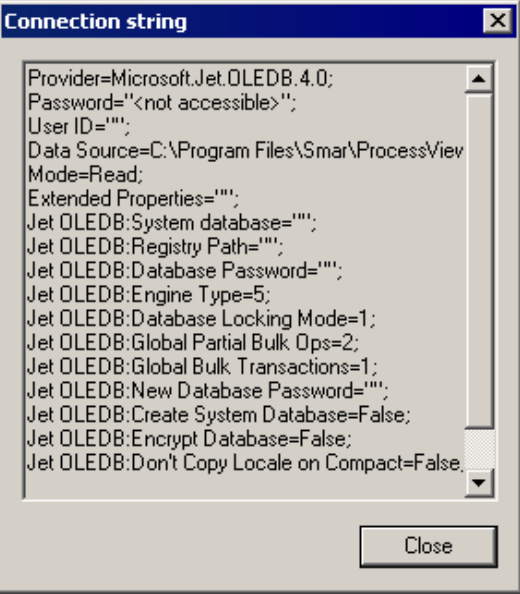

*Figure 43. Viewing the Connection String* 

• **Test Connection:** Click the **Test Connection** button to verify the database connection, as shown in the figure below.

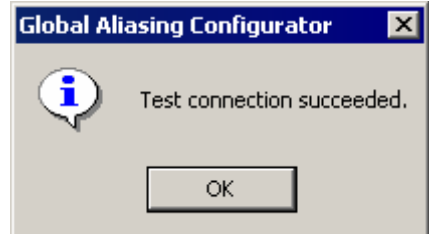

**Figure 44. Testing the Database Connection** 

### **Global Aliasing Client Tab**

The **Global Aliasing Client** tab of the **Options** dialog box, shown in the figure below, specifies the following settings for the **Global Aliasing Client** (which is located on the local machine only).

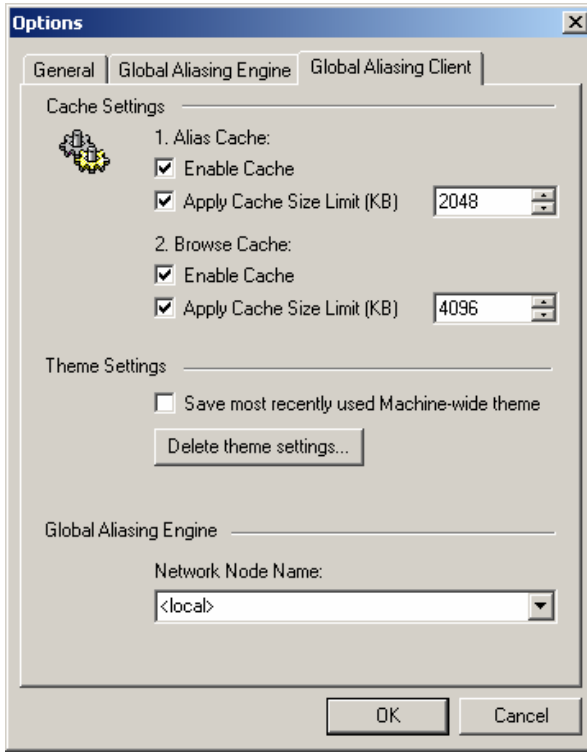

*Figure 45. Options Dialog Box: Global Aliasing Client Tab* 

### **Cache Settings**

The Global Aliasing Client has a built-in data cache that temporarily stores global aliasing data during runtime mode. The **Cache Settings** specify the parameters for the following caches:

- **Alias Cache:** Cache used to resolve global aliases during runtime mode.
- **Browse Cache:** Cache used for the global alias browser.

The Alias Cache and the Browse Cache are disabled by default, but you can enable each cache by checking **Enable Cache,** as shown in the figure below. When a cache is enabled, you can also check **Apply Cache Size Limit** and specify a size limit (in kilobytes) for each cache memory.

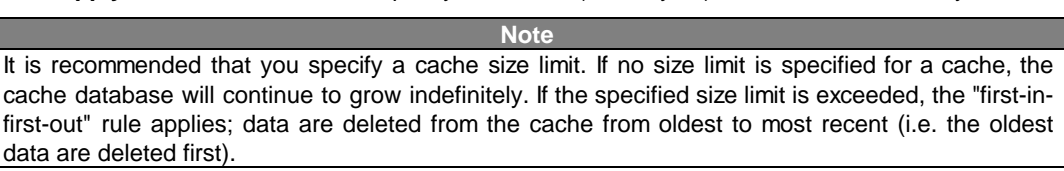

### **Theme Settings**

The Global Aliasing themes are stored in the Global Aliasing Client cache. When **Save most recently used machine-wide theme** is checked under **Theme Settings,** the cache is stored in the registry on the machine level machine. Clicking **Delete Theme Settings** removes the theme settings from the machine registry and resets the theme settings to the default.

### **Global Aliasing Engine**

The Global Aliasing Engine Server is located on the local node by default, but it can also be located on a remote node and accessed over an intranet or the Internet. Specify the location of the Global Aliasing Engine Server by selecting a node from the drop-down list under **Network Node Name.**

**Note** 

The **Network Node Name** field is available only when **OPC Communications** is selected in the GenBroker Configurator. When **GenBroker Communications** is selected in the GenBroker Configurator, the Global Aliasing Engine Server uses the GenBroker configuration settings, and the **Network Node Name** field becomes unavailable.

# **Compacting and Repairing MS Access Databases**

You can compact Microsoft Access databases, which can be either configuration databases or historical databases, using the **Compact/Repair MS Access Database** dialog box, shown in the figure below. To open this dialog box, select **Compact/Repair MS Access Database** from the **Tools** menu. Microsoft Access–based databases are subject to database fragmentation over time, and the support for the database will compact the target database, reclaim unused space, and drastically improve database performance.

**Note**  It is critical that no users or client applications are connected to the database at the time of compacting and that, if the **Backup Original Database** option is selected, there is plenty of available hard disk space.

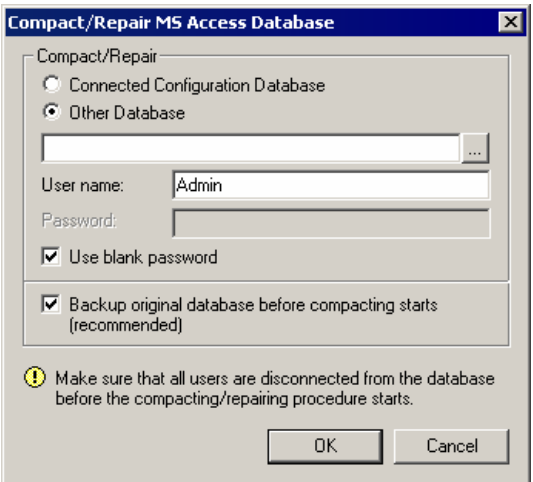

*Figure 46. Compact/Repair MS Access Database Dialog Box* 

# **Reloading the Configuration**

Selecting **Reload Configuration** from the **Tools** menu cleans out the global aliasing data cache in the Global Aliasing Engine Server while in runtime. A message box appears asking if you want to continue. Click **Yes** to clean out the cache.

If **Notify clients** is checked, global aliases are also reloaded in all client applications (e.g. GraphWorX, AlarmWorX, TrendWorX).

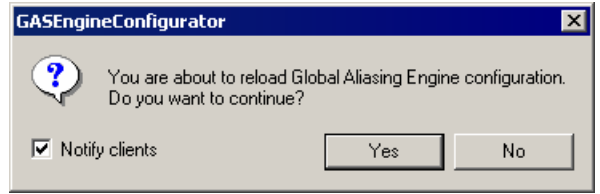

*Figure 47. Reloading the Configuration* 

# **Help Menu**

The **Help** menu commands are listed in the table below.

### **Help Menu Commands**

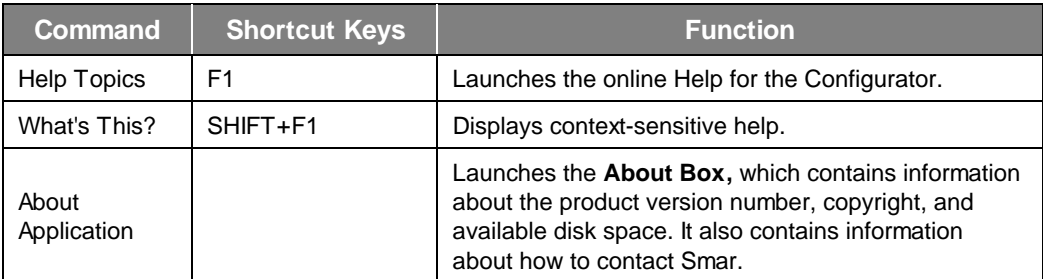

# *Configuring Global Aliases*

# **Overview of Alias Configuration**

In the Global Aliasing Configurator, the parameters for global aliases are set up in the **Aliases** tree control, as shown in the figure below. When configuring global aliases, you can:

- Create folders to organize aliases.
- Create new aliases.
- Create new alias values.
- Enable or disable aliases and folders.
- Add folders and aliases to the Global Alias Browser.
- Determine how folders and aliases are displayed and described in the Global Alias Browser.
- Associate aliases with themes.
- Associate alias values with theme items.
- Specify default alias values.

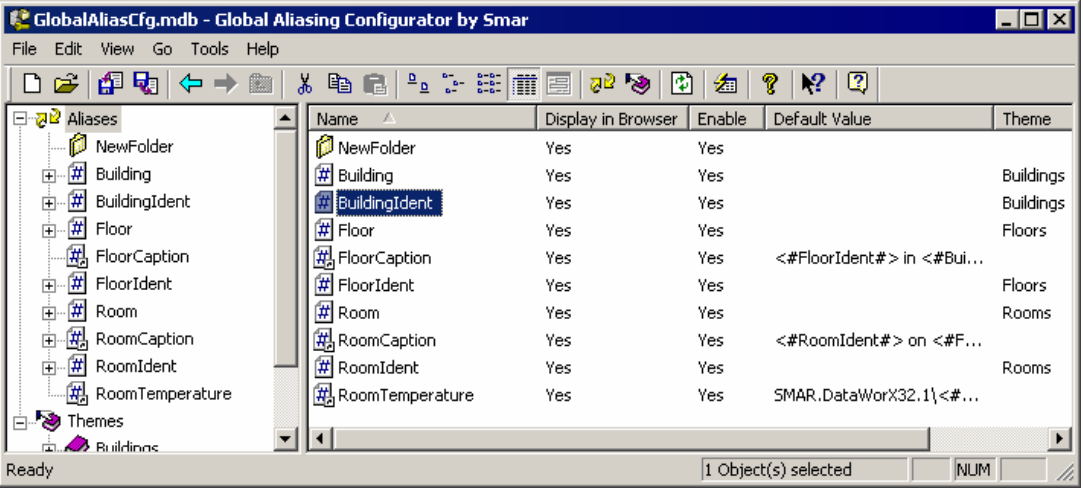

*Figure 48. Aliases Tree Control* 

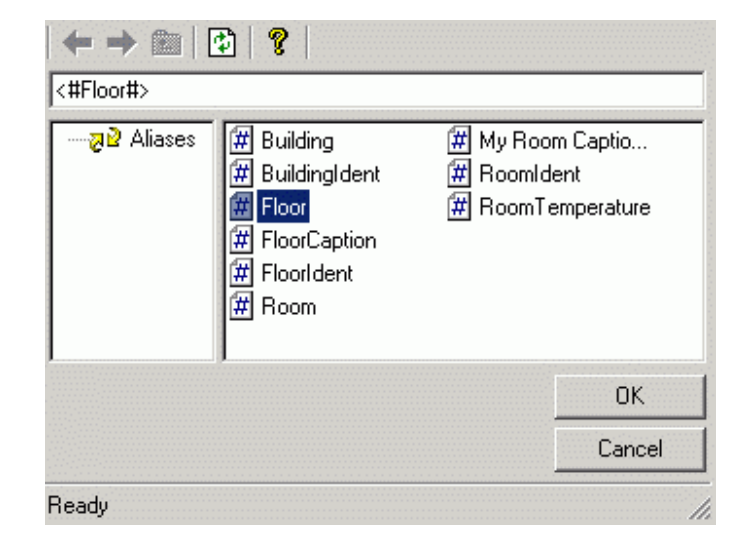

The structure of the tree control is mimicked in the Global Alias Browser, as shown in the figure below.

*Figure 49. Global Alias Browser* 

# **Icons in Aliases Tree Control**

Each global alias under the **Aliases** tree control in the Global Aliasing Configurator is marked with an icon that indicates the status of the alias, as shown in the figure below.

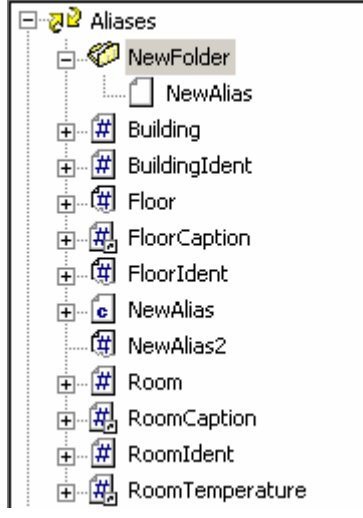

*Figure 50. Aliases With Status Icons* 

The different kinds of alias icons and their meanings are listed in the table below.

### **Icons in Aliases Tree Control**

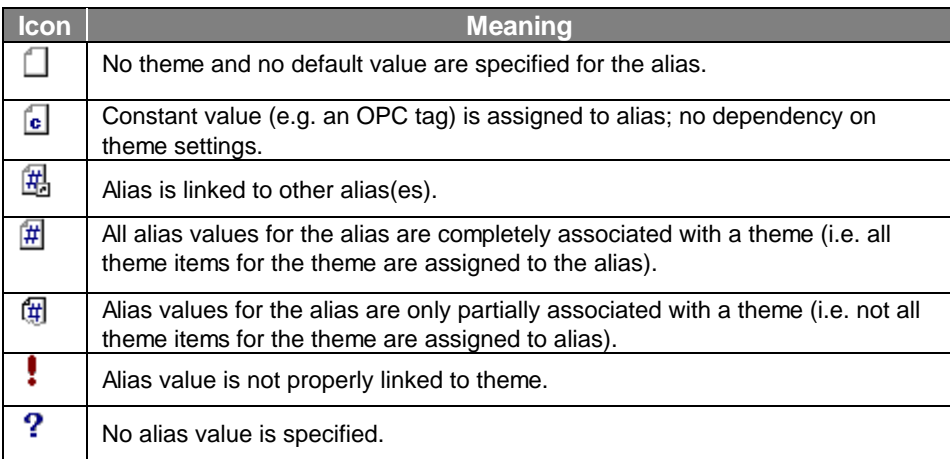

# **Creating New Alias Folders**

To create a new alias folder:

**1.** Right-click **Aliases** on the tree control of the Configurator and select **New > Folder** from the pop-up menu, as shown in the figure below.

| :Aliases                              |                         | Name                           |
|---------------------------------------|-------------------------|--------------------------------|
| #<br><b>Build</b><br>$\overline{+}$   | <b>New</b>              | Folder Ctrl+R                  |
| #<br>Buili<br>$\overline{+}$          | Rename                  | Ctrl+L<br>Alias                |
| 丗<br>Floc<br>$\overline{\phantom{a}}$ | Multiply                | 倒 Floor                        |
| -曲<br>Floc<br>$\overline{+}$          |                         | <mark>#</mark> FloorCaption    |
| 曲<br>Flod<br>$\overline{+}$           | Delete                  | 倒 FloorIdent                   |
| ♯<br>Rod<br>$\overline{+}$            | Cut                     | # Room                         |
| Rod<br>$\overline{\mathbf{r}}$        | Copy                    | <mark>#</mark> RoomCaption     |
| #<br>Roc<br>$\overline{+}$            | Paste                   | # RoomIdent                    |
| Rod                                   | <b>E7</b><br>arge Icons | <mark>#</mark> RoomTemperature |

*Figure 51. Creating a New Global Alias Folder* 

**2.** The properties dialog box for the new folder appears in the right-hand pane of the Configurator, as shown in the figure below.

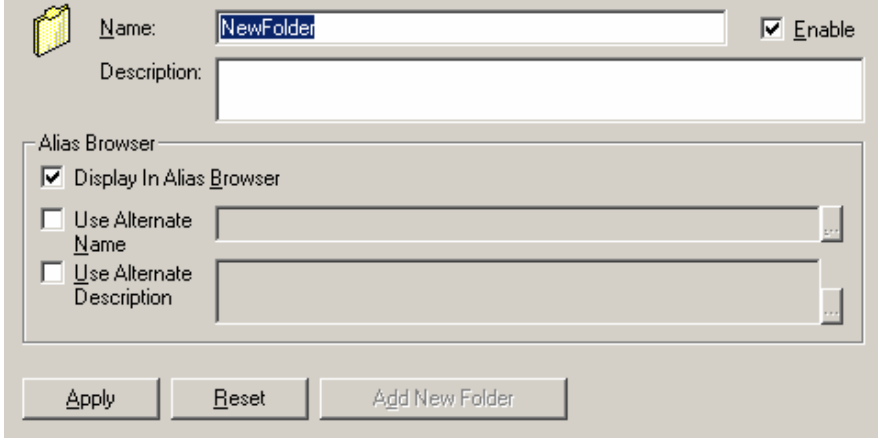

*Figure 52. Setting the Properties for the New Global Alias Folder* 

**3.** In the **Name** field, type a name for the new folder.

**4.** In some cases, you may want to use an alternate or abbreviated name for the folder that will appear in the Global Alias Browser.

**5.** When you have finished configuring the folder properties, click the **Apply** button. The new folder appears under the tree control, as shown in the figure below.

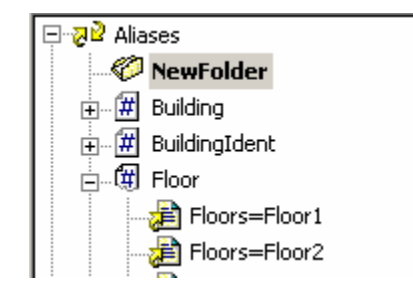

*Figure 53. New Alias Folder Added to Tree Control* 

# **Configuring Alias Folder Properties**

Configure the following parameters for alias folders, as shown in the figure below.

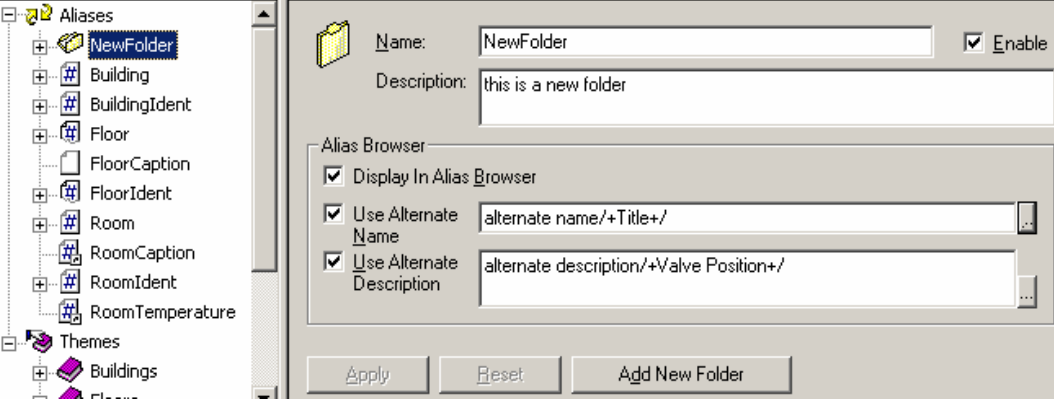

*Figure 54. Configuring Alias Folder Properties* 

**Name:** The name should have the following characteristics:

- The first character in the name must be a letter or an underscore.
- The last character in the name can be a number.
- The name should be as short as possible to maximize the efficiency of the Global Aliasing Engine Server.

**Enable:** When not checked, the folder is inactive and does not appear in the Global Alias Browser. When not checked on the folder level, all aliases and subfolders are also disabled.

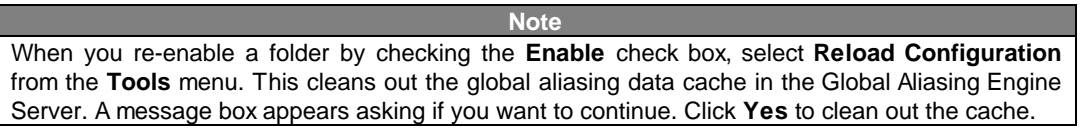

If **Notify clients** is checked, global aliases are also reloaded in all client applications (e.g. GraphWorX, AlarmWorX, TrendWorX).

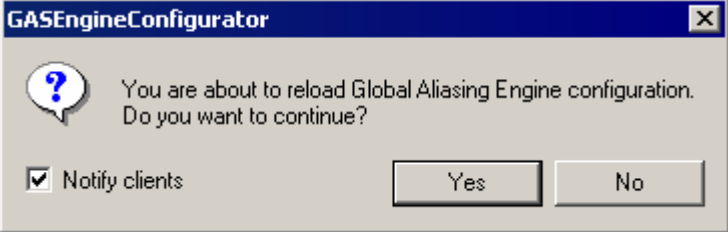

*Figure 55. Reloading the Configuration* 

**Description:** Type in a description for the alias folder. Any text you type in the **Description** field is also shown in the Global Alias Browser.

### **Alias Browser Field**

The following settings in the **Alias Browser Field** determine how the alias will be displayed in the Global Alias Browser:

- **Display in Alias Browser:** Check this box if you want the folder to appear in the Alias Browser.
- **Use Alternate Name:** Specifies a name for the folder that will appear in the Alias Browser only.
- **Use Alternate Description:** Specifies a description for the folder that will appear in the Alias Browser only.

**Note**  In the Unicode version, you can select a language alias to use as an alternate name or description. Click the **...** button to open the Language Alias Browser, as shown in the figure below. Select an alias, and then click **OK.**

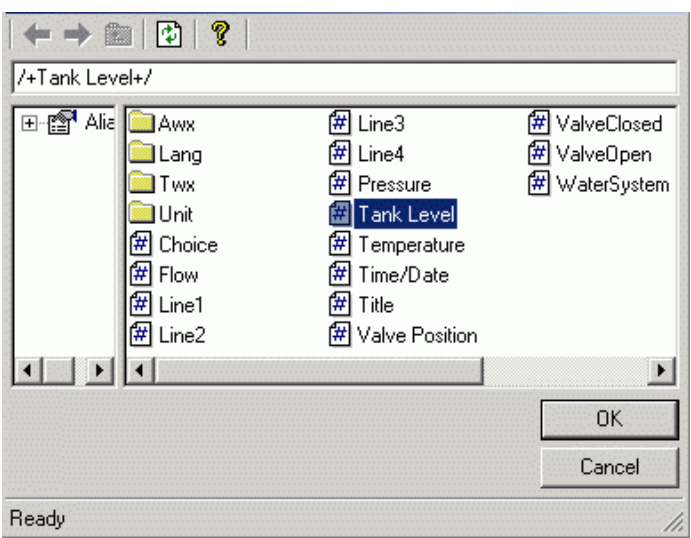

*Figure 56. Selecting a Language Alias to Use As an Alternate Name or Description* 

# **Creating New Aliases**

To create a new alias:

**1.** Right-click **Aliases** (or an alias folder) on the tree control of the Configurator and select **New > Alias** from the pop-up menu, as shown in the figure below.

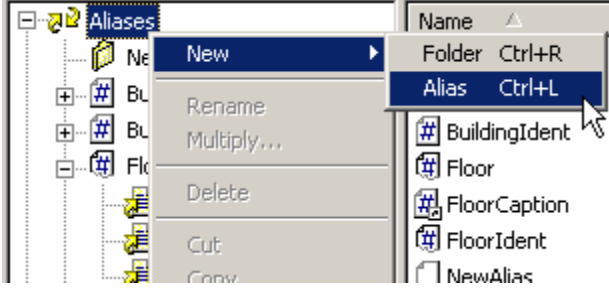

*Figure 57. Creating a New Global Alias* 

**2.** The properties dialog box for the new alias appears in the right-hand pane of the Configurator, as shown in the figure below.

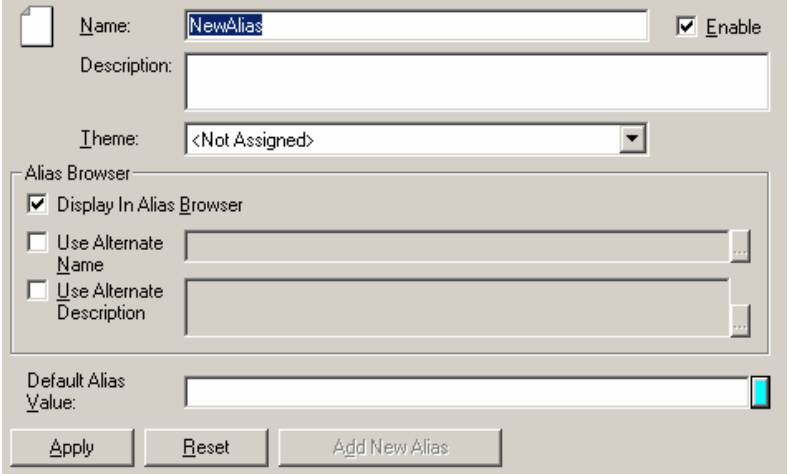

*Figure 58. Setting the Properties for the New Global Alias* 

**3.** In the **Name** field, type a name for the new alias.

**4.** In some cases, you may want to use an alternate or abbreviated name for the alias that will appear in the Global Alias Browser.

**5.** When you have finished configuring the alias properties, click the **Apply** button. The new alias appears under the tree control, as shown in the figure below.

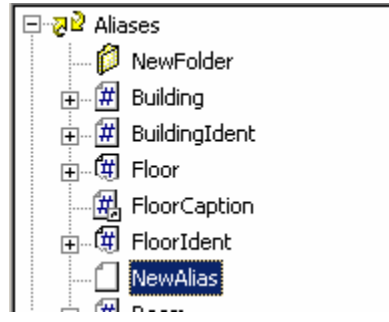

*Figure 59. New Alias Added to Tree Control* 

# **Configuring Alias Properties**

Configure the following parameters for aliases, as shown in the figure below.

# *ProcessView*

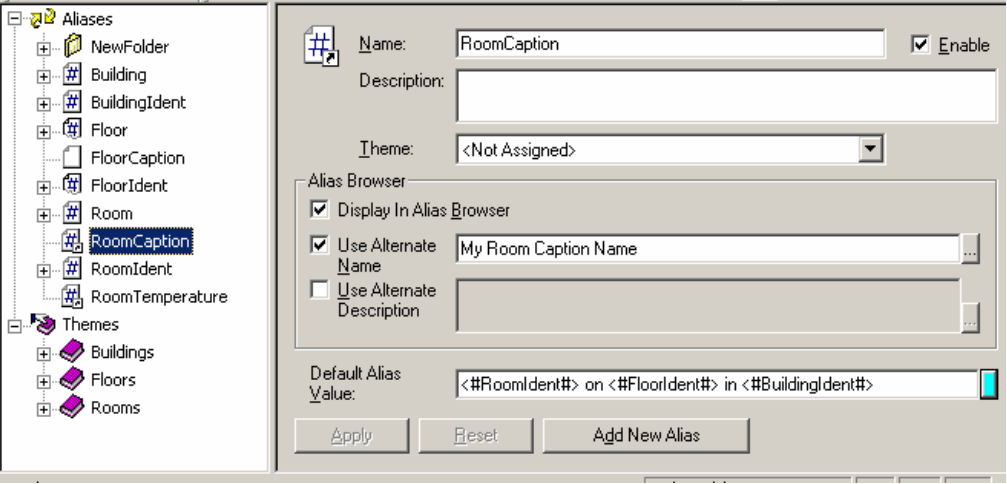

*Figure 60. Configuring Alias Properties* 

**Name:** The name should have the following characteristics:

- The first character in the name must be a letter or an underscore.
- The last character in the name can be a number.

• The name should be as short as possible to maximize the efficiency of the Global Aliasing Engine Server.

**Enable:** When not checked, the alias is inactive and does not appear in the Global Alias Browser.

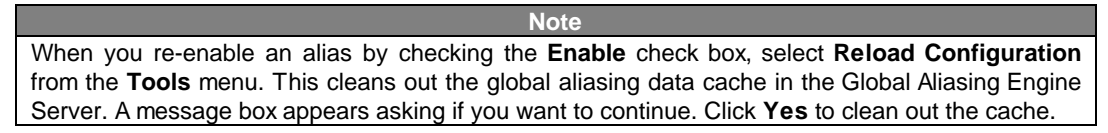

If **Notify clients** is checked, global aliases are also reloaded in all client applications (e.g. GraphWorX, AlarmWorX, TrendWorX).

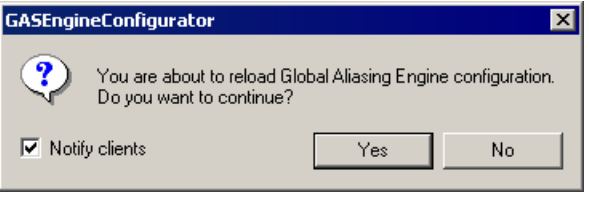

*Figure 61. Reloading the Configuration* 

**Description:** Type in a description for the alias. Any text you type in the **Description** field is also shown in the Alias Browser.

**Theme:** Select a **Theme Item** from the drop-down list only if the alias is related to the theme.

### **Alias Browser Field**

The following settings in the **Alias Browser Field** determine how the alias will be displayed in the Global Alias Browser:

- **Display in Alias Browser:** Check this box if you want the alias to appear in the Alias Browser.
- **Use Alternate Name:** Specifies a name for the alias that will appear in the Alias Browser only.
- **Use Alternate Description:** Specifies a description for the alias that will appear in the Alias Browser only.

**Note** 

In the Unicode version, you can select a language alias to use as an alternate name or description. Click the **...** button to open the Language Alias Browser, as shown in the figure below. Select an alias, and then click **OK.** 

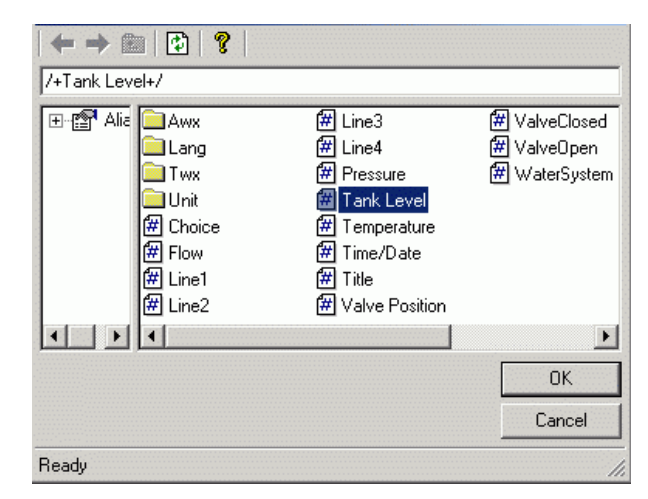

*Figure 62. Selecting a Language Alias to Use As an Alternate Name or Description* 

### **Default Alias Value**

A **Default Alias Value** may be used when:

- No theme is associated with the alias.
- No default theme item is specified.
- No alias values are specified for the alias.

To specify a default alias value type in a value in the **Default Alias Value** text box, or click the button to the right of the text box to select a value from the OPC Tag Browser, the Global Alias Browser, the Language Browser, or the File Browser, as shown in the figure below.

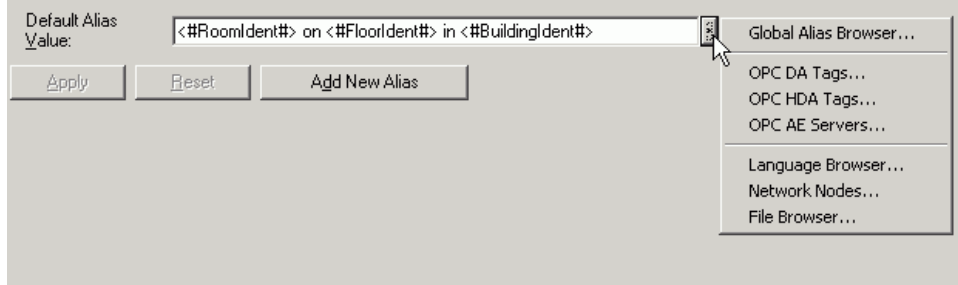

*Figure 63. Specifying a Default Alias Value* 

# **Creating New Alias Values**

To create a new alias value for an alias:

**1.** Right-click the alias on the tree control of the Configurator and select **New > Alias Value** from the pop-up menu, as shown in the figure below.

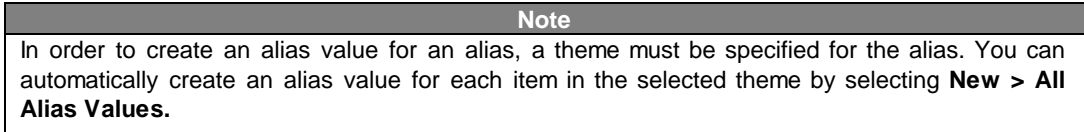

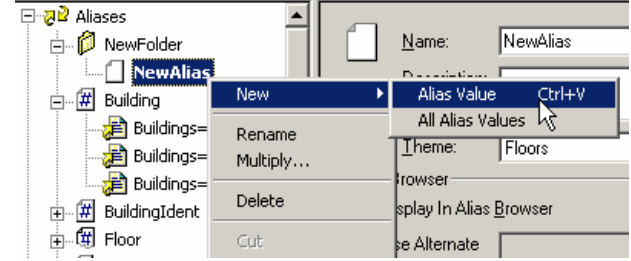

*Figure 64. Creating a New Alias Value* 

**2.** The properties dialog box for the new alias appears in the right-hand pane of the Configurator, as shown in the figure below.

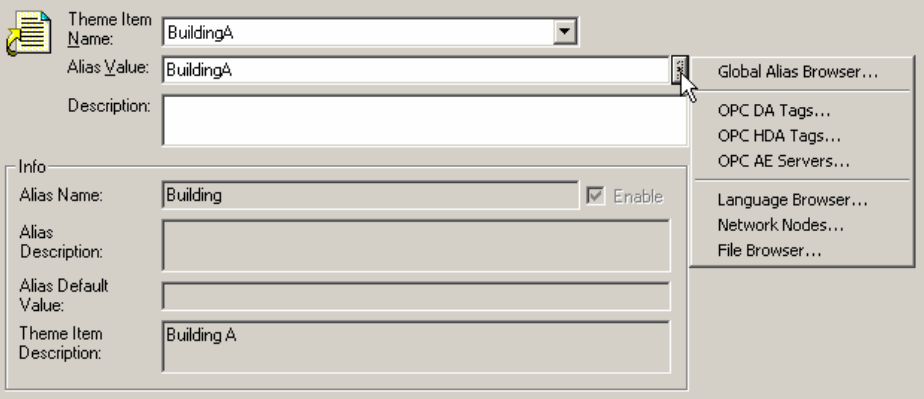

*Figure 65. Setting the Properties for the New Alias Value* 

**3.** Select a **Theme Item** from the drop-down list.

**4.** In the **Alias Value** text box, type in a value or click the button to the right of the box to select a value from the OPC Tag Browser, the Global Alias Browser, the Language Browser, or the File Browser, as shown in the figure above.

**5.** When you have finished configuring the alias value properties, click the **Apply** button. The new alias value appears under the tree control, as shown in the figure below.

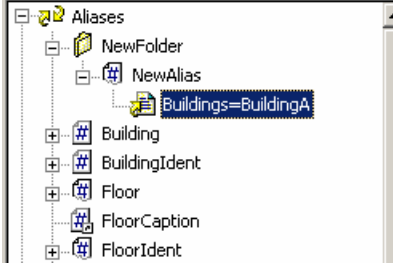

*Figure 66. New Alias Value Added to Tree Control* 

### **Configuring Alias Value Properties**

Configure the following parameters for alias values, as shown in the figure below:

- **Theme Item Name:** Select a theme item from the drop-down list. The list includes all theme items for the theme that is assigned to the alias.
- **Alias Value:** In the **Alias Value** text box, type in a value or click the button to the right of the box to select a value from the OPC Tag Browser, the Global Alias Browser, the Language Browser, or the File Browser, as shown in the figure below.
- **Description:** Type in a description for the alias value.

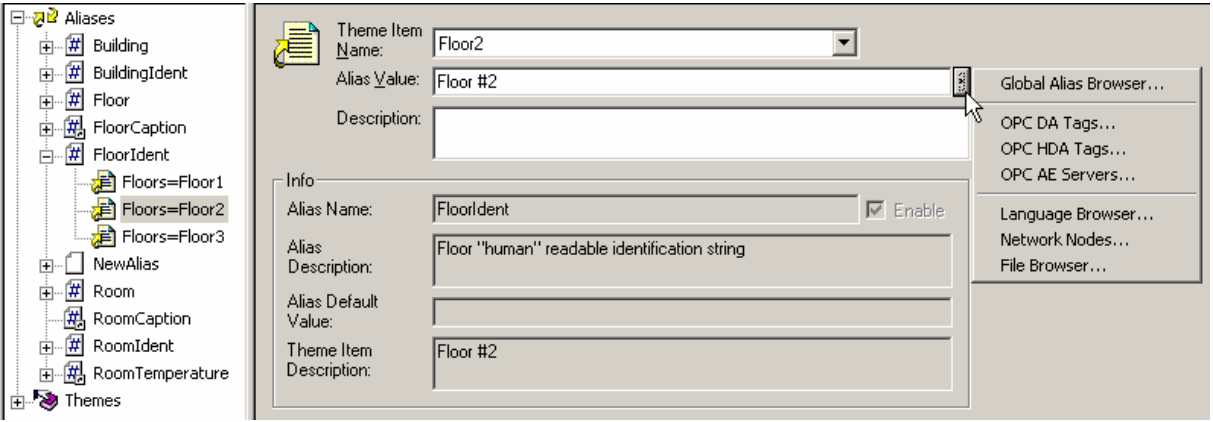

**Figure 67. Configuring Alias Value Properties** 

# **Alias Information**

The **Alias Info** section references the following properties that are configured for the alias:

- **Alias Name:** Name of the alias for which the value is created.
- **Alias Description:** Shows the description per the alias properties.
- **Alias Default Value:** Displays the default alias value specified in the alias properties.
- **Theme Item Description:** Shows the description per the theme item properties.

# *Configuring Themes*

# **Overview of Themes**

In the Global Aliasing Configurator, the parameters for themes are set up in the **Themes** tree control, as shown in the figure below. When configuring themes, you can:

- Create new themes.
- Create new theme items.
- Specify a default theme item for each theme.
- Enable or disable themes and theme items.
- Add themes and theme items to the Theme Browsers.
- Determine how themes and theme items are displayed and described in the Theme Browsers.

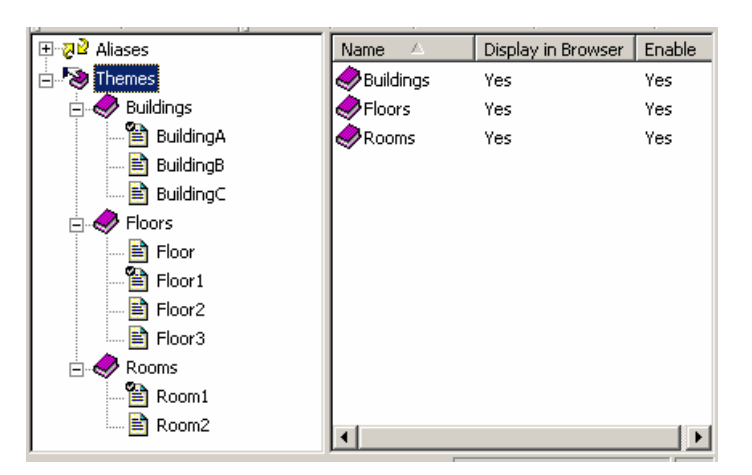

*Figure 68. Themes Tree Control* 

# **Creating New Themes**

To create a new theme:

**1.** Right-click **Themes** on the tree control of the Configurator and select **New > Theme** from the pop-up menu, as shown in the figure below.

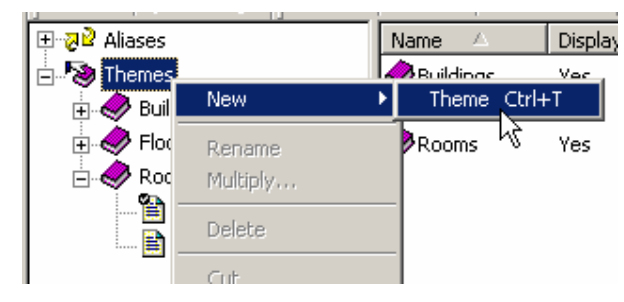

*Figure 69. Creating a New Theme* 

**2.** The properties dialog box for the new folder appears in the right-hand pane of the Configurator, as shown in the figure below.

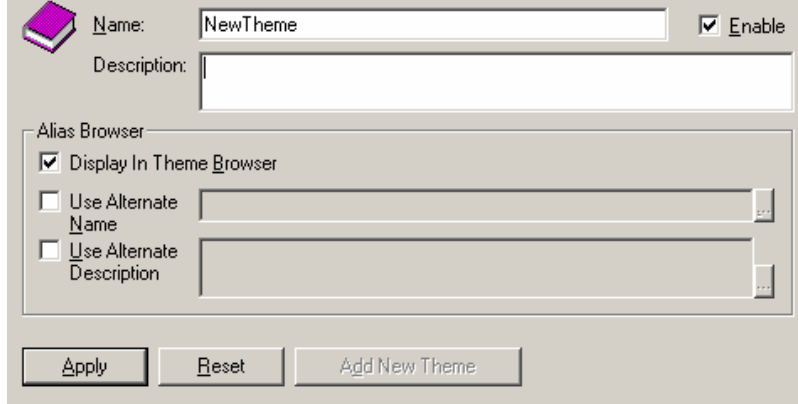

*Figure 70. Setting the Properties for the New Theme* 

**3.** In the **Name** field, type a name for the theme.

**4.** In some cases, you may want to use an alternate or abbreviated name for the theme that will appear in the Theme Browser.

**5.** When you have finished configuring the theme properties, click the **Apply** button. The new theme appears under the tree control, as shown in the figure below.

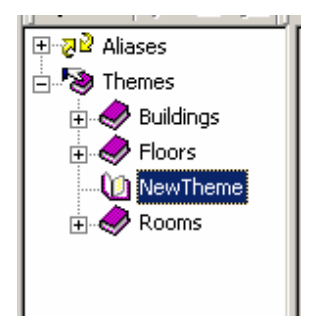

*Figure 71. New Theme Added to Tree Control* 

# **Configuring Theme Properties**

Configure the following parameters for themes, as shown in the figure below.

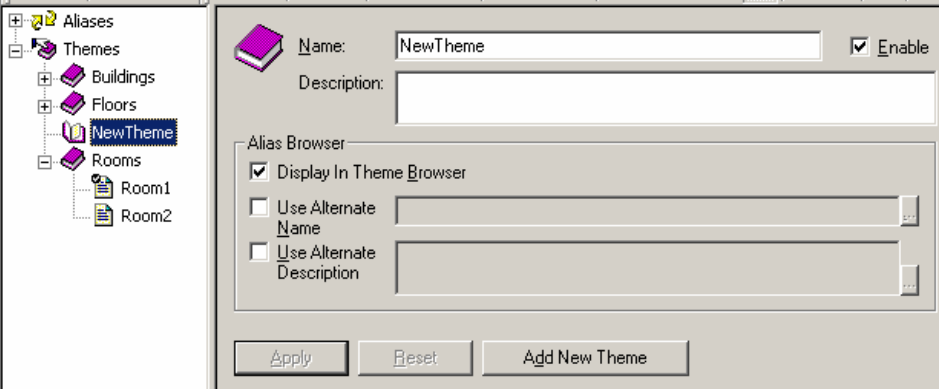

*Figure 72. Configuring Theme Properties* 

**Name:** The name should have the following characteristics:

- The first character in the name must be a letter or an underscore.
- The last character in the name can be a number.
- The name should be as short as possible to maximize the efficiency of the Global Aliasing Engine Server.

**Enable:** When not checked, the theme is inactive and does not appear in the Theme Browser. All theme items for that theme are also disabled.

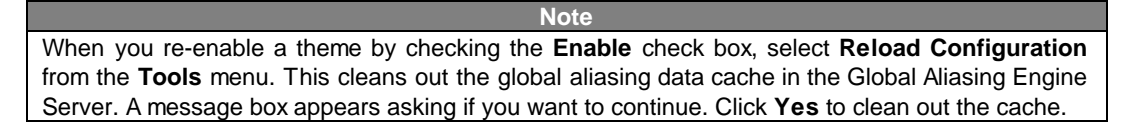

If **Notify clients** is checked, global aliases are also reloaded in all client applications (e.g. GraphWorX, AlarmWorX, TrendWorX).

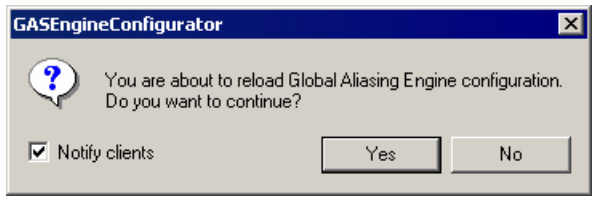

### **Figure 73. Reloading the Configuration**

**Description:** Type in a description for the theme. Any text you type in the **Description** field is also shown in the Theme Browser.

### **Browser Field**

The following settings in the **Browser** field determine how the theme will be displayed in the Theme Browser:

- **Display in Theme Browser:** Check this box if you want the theme to appear in the Theme Browser.
- **Use Alternate Name:** Specifies a name for the theme that will appear in the Theme Browser only.
- **Use Alternate Description:** Specifies a description for the theme that will appear in the Theme Browser only.

**Note**  In the Unicode version, you can select a language alias to use as an alternate name or description. Click the **...** button to open the Language Alias Browser, as shown in the figure below. Select an alias, and then click **OK.**

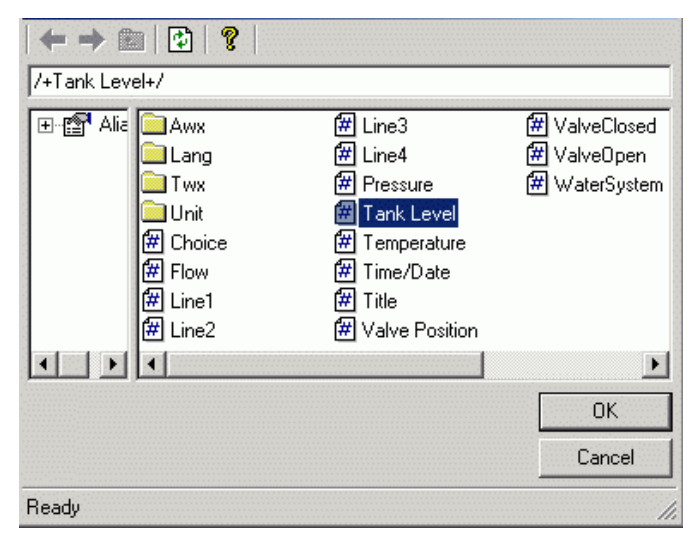

*Figure 74. Selecting a Language Alias to Use As an Alternate Name or Description* 

# **Creating New Theme Items**

To create a new theme item:

**1.** Right-click a theme on the **Themes** tree control of the Configurator and select **New > Theme Item** from the pop-up menu, as shown in the figure below.

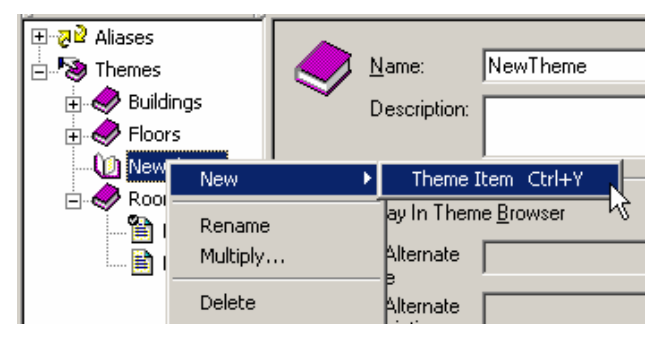

*Figure 75. Creating a New Theme Item* 

**2.** The properties dialog box for the new theme item appears in the right-hand pane of the Configurator, as shown in the figure below.

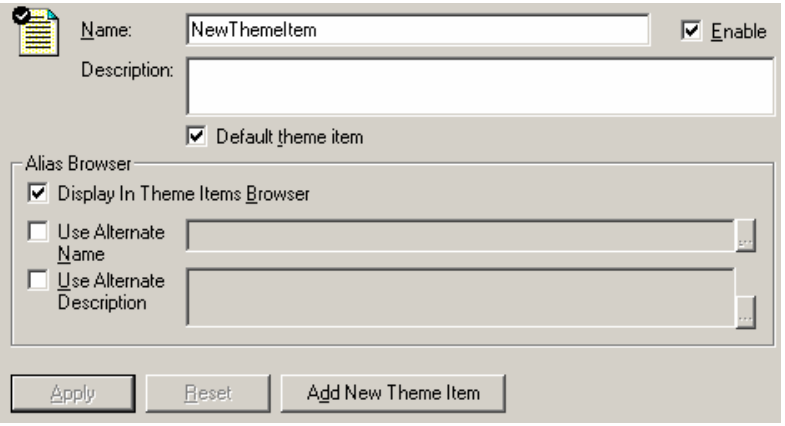

*Figure 76. Setting the Properties for the New Theme Item* 

**3.** In the **Name** field, type a name for the new theme item.

**4.** For each theme, you can designate one theme item as the default item by checking the **Default theme item** check box.

**5.** In some cases, you may want to use an alternate or abbreviated name for the folder that will appear in the Theme Items Browser.

**6.** When you have finished configuring the theme item properties, click the **Apply** button. The new theme item appears under the tree control, as shown in the figure below.

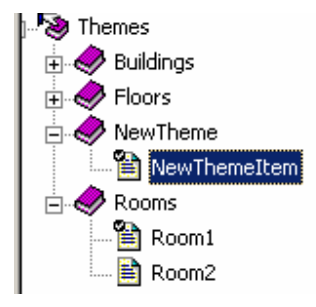

*Figure 77. New Theme Item Added to Tree Control* 

# **Configuring Theme Item Properties**

Configure the following parameters for theme items, as shown in the figure below.

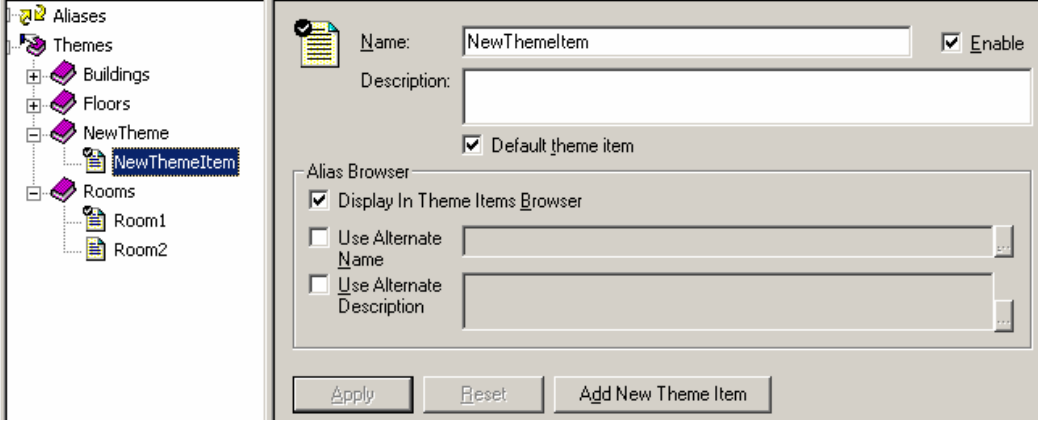

*Figure 78. Configuring Theme Item Properties* 

**Name:** The name should have the following characteristics:

- The first character in the name must be a letter or an underscore.
- The last character in the name can be a number.
- The name should be as short as possible to maximize the efficiency of the Global Aliasing Engine Server.

**Enable:** When not checked, the theme item is inactive and does not appear in the Theme Items Browser.

**Note**  When you re-enable a theme by checking the **Enable** check box, select **Reload Configuration**  from the **Tools** menu. This cleans out the global aliasing data cache in the Global Aliasing Engine Server. A message box appears asking if you want to continue. Click **Yes** to clean out the cache.

If **Notify clients** is checked, global aliases are also reloaded in all client applications (e.g. GraphWorX, AlarmWorX, TrendWorX).

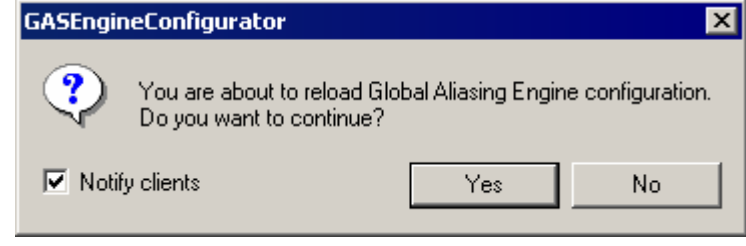

*Figure 79. Reloading the Configuration* 

**Description:** Type in a description for the theme item. Any text you type in the **Description** field is also shown in the Alias Browser.

**Default Theme Item:** Check this box to make this item the default theme item. For each theme, you can designate one theme item as the default item. The default theme item is indicated by a check mark icon, as shown in the figure below.

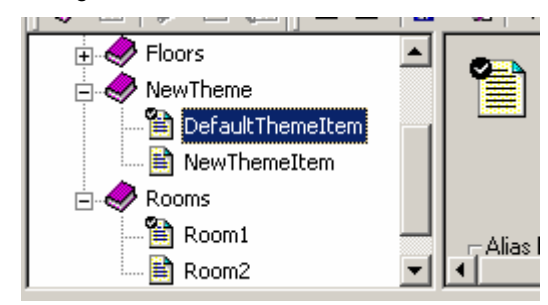

*Figure 80. Default Theme Item Indicated by Check Mark Icon* 

### **Browser Field**

The following settings in the **Browser** field determine how the theme item will be displayed in the Theme Items Browser:

- **Display in Theme Items Browser:** Check this box if you want the theme to appear in the Theme Items Browser.
- **Use Alternate Name:** Specifies a name for the theme that will appear in the Theme Items Browser only.
- **Use Alternate Description:** Specifies a description for the theme that will appear in the Theme Items Browser only.

**Note**  In the Unicode version, you can select a language alias to use as an alternate name or description. Click the **...** button to open the Language Alias Browser, as shown in the figure below. Select an alias, and then click **OK.**

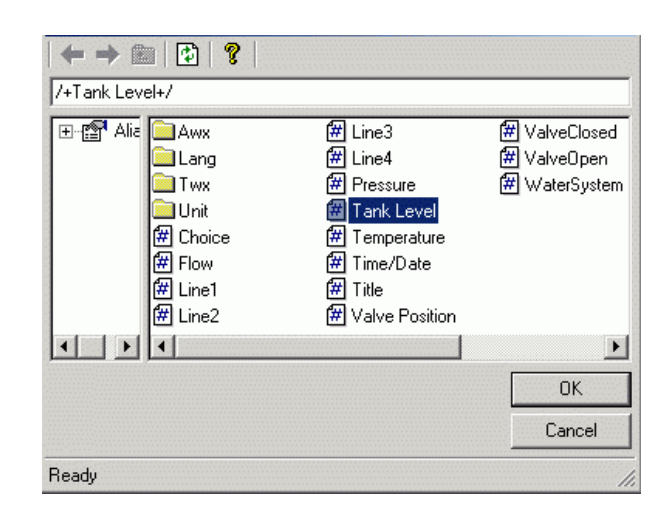

*Figure 81. Selecting a Language Alias to Use As an Alternate Name or Description* 

# *Global Alias Browser*

# **Using the Global Alias Browser**

Throughout the ProcessView client applications, such as GraphWorX, TrendWorX, and AlarmWorX, you can use global aliases in certain data fields (e.g. process points and trend pens). To select global aliases, you can open the **Global Alias Browser,** shown in the figure below. The Global Alias Browser includes all global aliases in the active global aliasing configuration database. This eliminates the need to manually type in the alias names. All global aliases that are configured in the Global Aliasing Configurator are conveniently available to choose from inside the browser. The tree control of the Global Aliasing Configurator is mimicked in the tree control of the Global Alias Browser.

Global aliases use the following syntax: **<#global\_alias\_name#>**. Select a global alias by doubleclicking the alias name (e.g. "Floor" in the figure below). The alias name <#floor#> appears at the top of the browser, which automatically adds the  $\lt\#$  and  $\sharp$  delimiters to the alias name. Click the **OK** button.

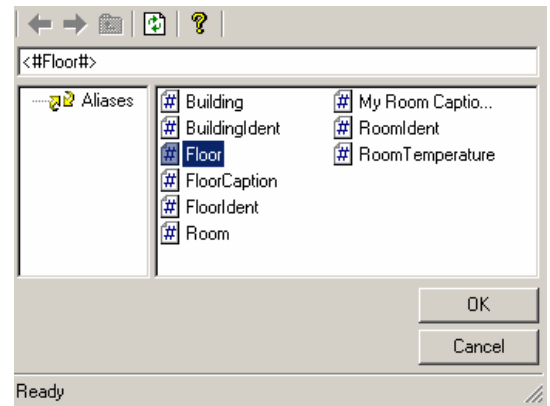

*Figure 82. Selecting an Alias From the Global Alias Browser*